# B7FH-1511-01

# **PRIMERGY**

# TX200

# はじめにお読みください

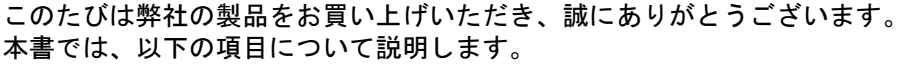

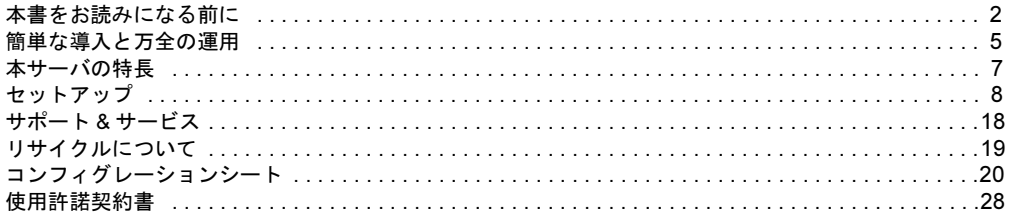

### PRIMERGY マニュアルについて

本サーバの主なマニュアルには、以下の種類があります。各マニュアルの概要は以下となっておりますので、必要に応 じて参照してください。

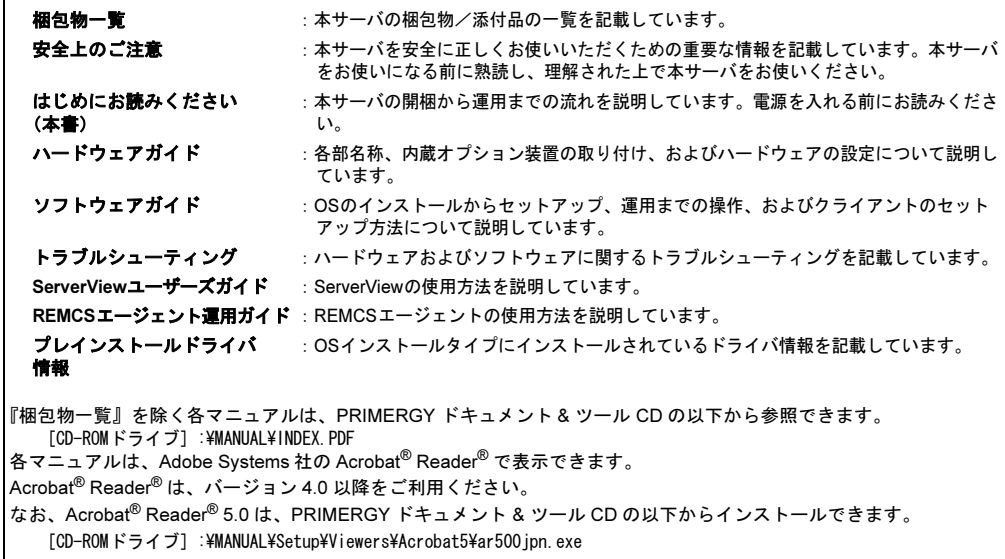

その他、添付されているドキュメントがある場合には、サーバ設置前に必ずお読みください。

# **ISU FU**

# <span id="page-1-0"></span>本書をお読みになる前に

#### 安全にお使いいただくために

このマニュアルには、本サーバを安全に正しくお使いいただくための重要な情報が記載されています。

本サーバをお使いになる前に、このマニュアルを熟読してください。特に、添付の『安全上のご注意』をよくお読みになり、理解された上で本サーバをお 使いください。

また、『安全上のご注意』およびマニュアルは、本サーバの使用中にいつでもご覧になれるよう大切に保管してください。

#### データのバックアップについて

本装置に記録されたデータ(基本ソフト、アプリケーションソフトも含む)の保全については、お客様ご自身でバックアップなどの必要な対策を行ってく ださい。また、修理を依頼される場合も、データの保全については保証されませんので、事前にお客様ご自身でバックアップなどの必要な対策を行ってく ださい。

データが失われた場合でも、保証書の記載事項以外は、弊社ではいかなる理由においても、それに伴う損害やデータの保全・修復などの責任を一切負いか ねますのでご了承ください。

#### 注 意

この装置は、情報処理装置等電波障害自主規制協議会(VCCI)の基準に基づくクラス A 情報技術装置です。この装置を家庭環境で使用すると電波妨害を引 き起こすことがあります。この場合には使用者が適切な対策を講ずるよう要求されることがあります。

本装置は、社団法人電子情報技術産業協会のサーバ業界基準(PC-11-1988)に適合しております。

#### 本製品のハイセイフティ用途での使用について

本製品は、一般事務用、パーソナル用、家庭用、通常の産業用等の一般的用途を想定して設計・製造されているものであり、原子力施設における核反応制 御、航空機自動飛行制御、航空交通管制、大量輸送システムにおける運行制御、生命維持のための医療器具、兵器システムにおけるミサイル発射制御など、 極めて高度な安全性が要求され、仮に当該安全性が確保されない場合、直接生命・身体に対する重大な危険性を伴う用途(以下「ハイセイフティ用途」と いう)に使用されるよう設計・製造されたものではございません。お客様は、当該ハイセイフティ用途に要する安全性を確保する措置を施すことなく、本 製品を使用しないでください。ハイセイフティ用途に使用される場合は、弊社の担当営業までご相談ください。

本装置は、落雷などによる電源の瞬時電圧低下に対し不都合が生じることがあります。電源の瞬時電圧低下対策としては、交流無停電電源装置などを使用 されることをお勧めします。

(社団法人電子情報技術産業協会のパーソナルコンピュータの瞬時電圧低下対策ガイドラインに基づく表示)

当社のドキュメントには「外国為替および外国貿易管理法」に基づく特定技術が含まれていることがあります。特定技術が含まれている場合は、当該ドキュ メントを輸出または非居住者に提供するとき、同法に基づく許可が必要となります。

高調波ガイドライン適合品

### 本書の表記

#### ■警告表示

本書では、いろいろな絵表示を使っています。これは装置を安全に正しくお使いいただき、あなたや他の人々に加えられるお それのある危害や損害を、未然に防止するための目印となるものです。その表示と意味は次のようになっています。内容をよ くご理解の上、お読みください。

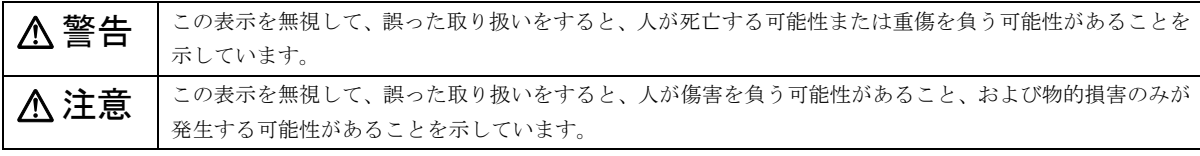

また、危害や損害の内容がどのようなものかを示すために、上記の絵表示と同時に次の記号を使っています。

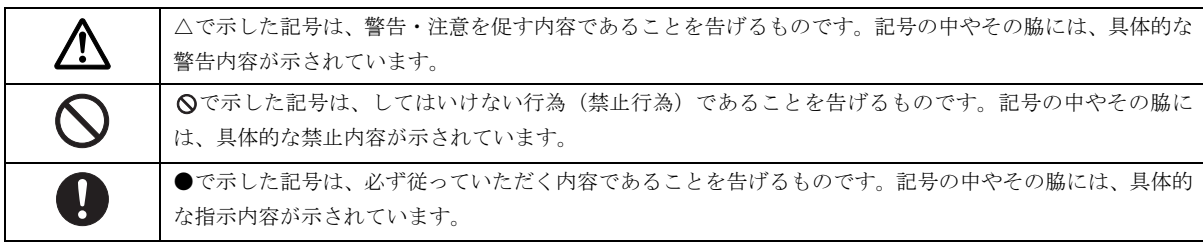

#### ■本文中の記号

本文中に記載されている記号には、次のような意味があります。

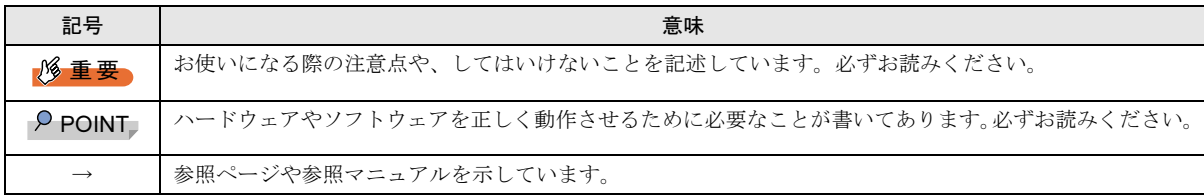

#### ■キーの表記と操作方法

本文中のキーの表記は、キーボードに書かれているすべての文字を記述するのではなく、説明に必要な文字を次のように記述 しています。

例:【Ctrl】キー、【Enter】キー、【→】キーなど

また、複数のキーを同時に押す場合には、次のように「+」でつないで表記しています。

**例:【Ctrl】+【F3】キー、【Shift】+【↑】キーなど** 

#### ■コマンド入力 (キー入力)

本文中では、コマンド入力を次のように表記しています。

diskcopy a: a:

 $\uparrow$ 

- ・↑の箇所のように文字間隔を空けて表記している部分は、【Space】キーを 1 回押してください。
- ・使用する OS が Windows または MS-DOS の場合は、コマンド入力を英大文字、英小文字のどちらで入力してもかまいません。
- ・ご使用の環境によって、「¥」が「\」と表示される場合があります。
- ・CD-ROM ドライブのドライブ名を、[CD-ROM ドライブ]で表記しています。入力の際は、お使いの環境に合わせて、ドラ イブ名を入力してください。

[CD-ROMドライブ]:¥setup.exe

#### ■画面例およびイラストについて

表記されている画面およびイラストは一例です。お使いの機種によって、実際に表示される画面やイラスト、およびファイル 名などが異なることがあります。また、このマニュアルに表記されているイラストは説明の都合上、本来接続されているケー ブル類を省略していることがあります。

#### ■連続する操作の表記

本文中の操作手順において、連続する操作手順を、「→」でつないで表記しています。

- 例:「スタート」ボタンをクリックし、「プログラム」をポイントし、「アクセサリ」をクリックする操作 ↓
	- 「スタート」ボタン→「プログラム」→「アクセサリ」の順にクリックします。

#### ■製品の呼び方

本文中の製品名称を、次のように略して表記します。 なお、本書ではお使いの OS 以外の情報もありますが、ご了承ください。

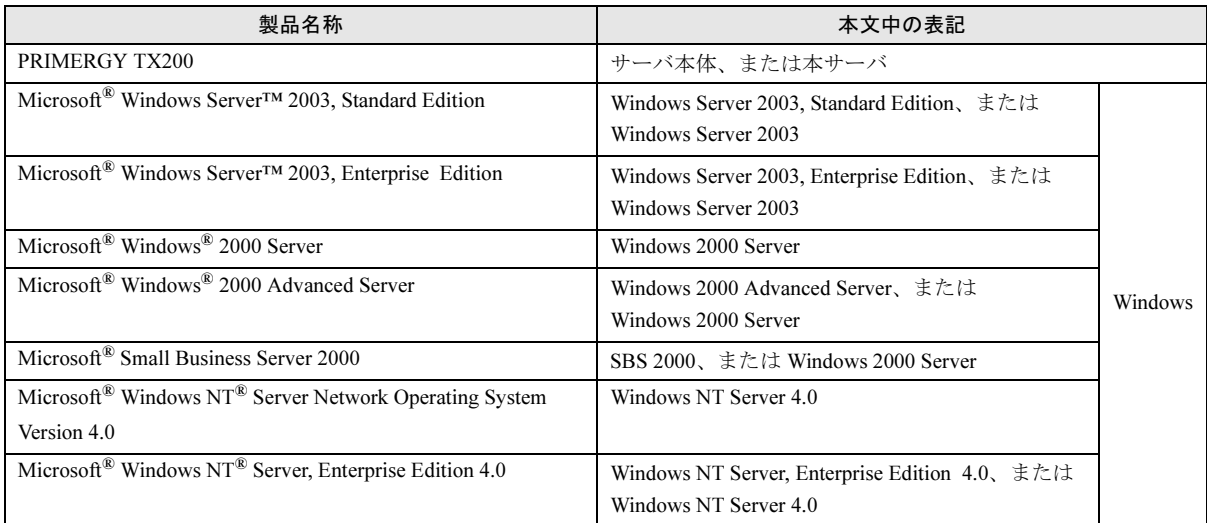

#### ■サーバのタイプの呼び方

本文中のタイプ名を次のように略して表記します。

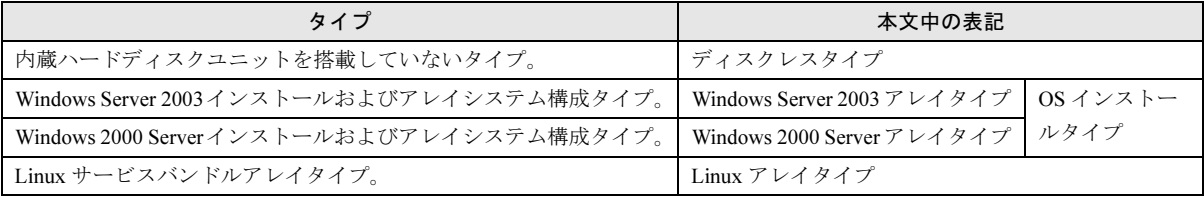

また、本サーバの形態を区別して、以下の名称を用いて説明しています。

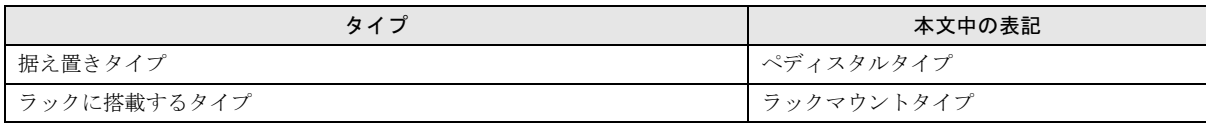

#### 警告ラベル/注意ラベル

本サーバには警告ラベルおよび注意ラベルが貼ってあります。

警告ラベルや注意ラベルは、絶対にはがしたり、汚したりしないでください。

VGA、PS/2 は、米国 IBM の米国での登録商標です。 Microsoft、Windows、MS、MS-DOS、Windows NT、Windows Server は、米国 Microsoft Corporation の米国およびその他の国における登録商標 または商標です。 Intel、Xeon は、米国インテル社の登録商標または商標です。 Linux は、Linus Torvalds 氏の米国およびその他の国における登録商標あるいは商標です。 Adobe、Acrobat、Reader は、Adobe Systems Incorporated(アドビシステムズ社)の登録商標です。 Chipkill は、米国 IBM 社の商標です。 その他の各製品名は、各社の商標、または登録商標です。 その他の各製品は、各社の著作物です。

All Rights Reserved, Copyright*©* FUJITSU LIMITED 2003

画面の使用に際して米国 Microsoft Corporation の許諾を得ています。

# <span id="page-4-0"></span>簡単な導入と万全の運用

PRIMERGY では、ご購入時にメモリやハードディスクなどのオプション製品を搭載して出荷するカスタムメイドサービスを行っ ています。さらに、ラック搭載サービスやディスクアレイ設定サービスなどを実施するカスタムメイドプラスサービスも行って います。これらのサービスによって、導入時における作業と時間を短縮することができます。

また、弊社独自の支援ツール群により、サーバの簡単な導入と、万全な運用・管理を実現しています。

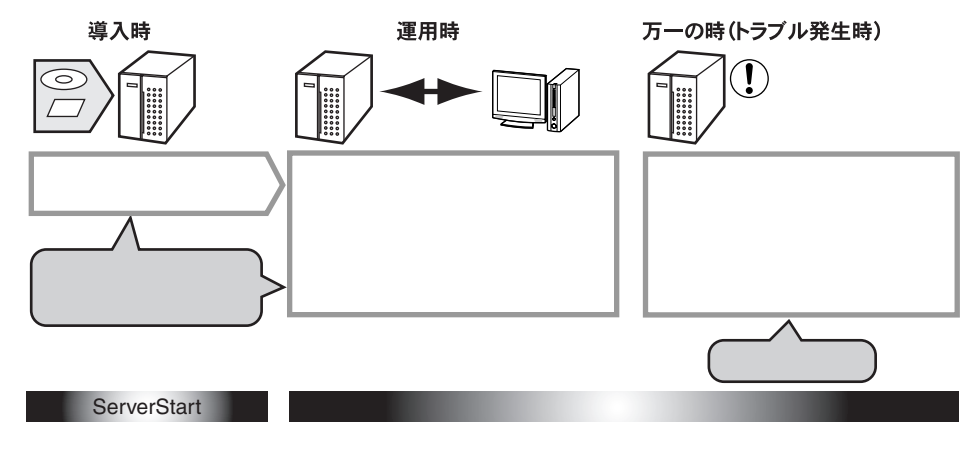

#### 導入と運用の概要

PRIMERGY の導入と運用は、ServerStart と高信頼ツールにより、次のように行えます。

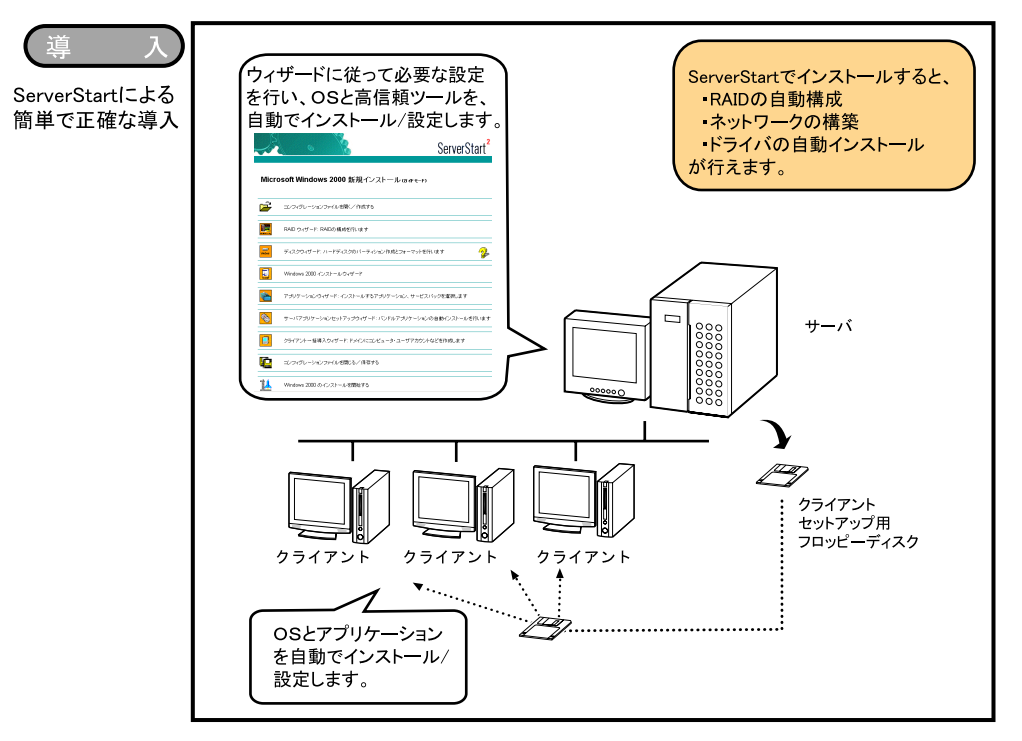

OS インストールタイプの場合は、ServerStart の「OS インストールタイプの開封」により、スムーズに開封できます。 Linux アレイタイプをご購入されたお客様は、サーバ本体に同梱される Linux 関連マニュアルを参照してください。 また、ディスクレスタイプをご購入のお客様で Linux ディストリビューションをご使用のお客様は、以下を参照してください。 富士通パソコン情報サイト FMWORLD.NET の PRIMERGY 向けホームページ (<http://www.fmworld.net/biz/primergy/>) 内の『ソフト ウェア』から『Linux 関連情報』

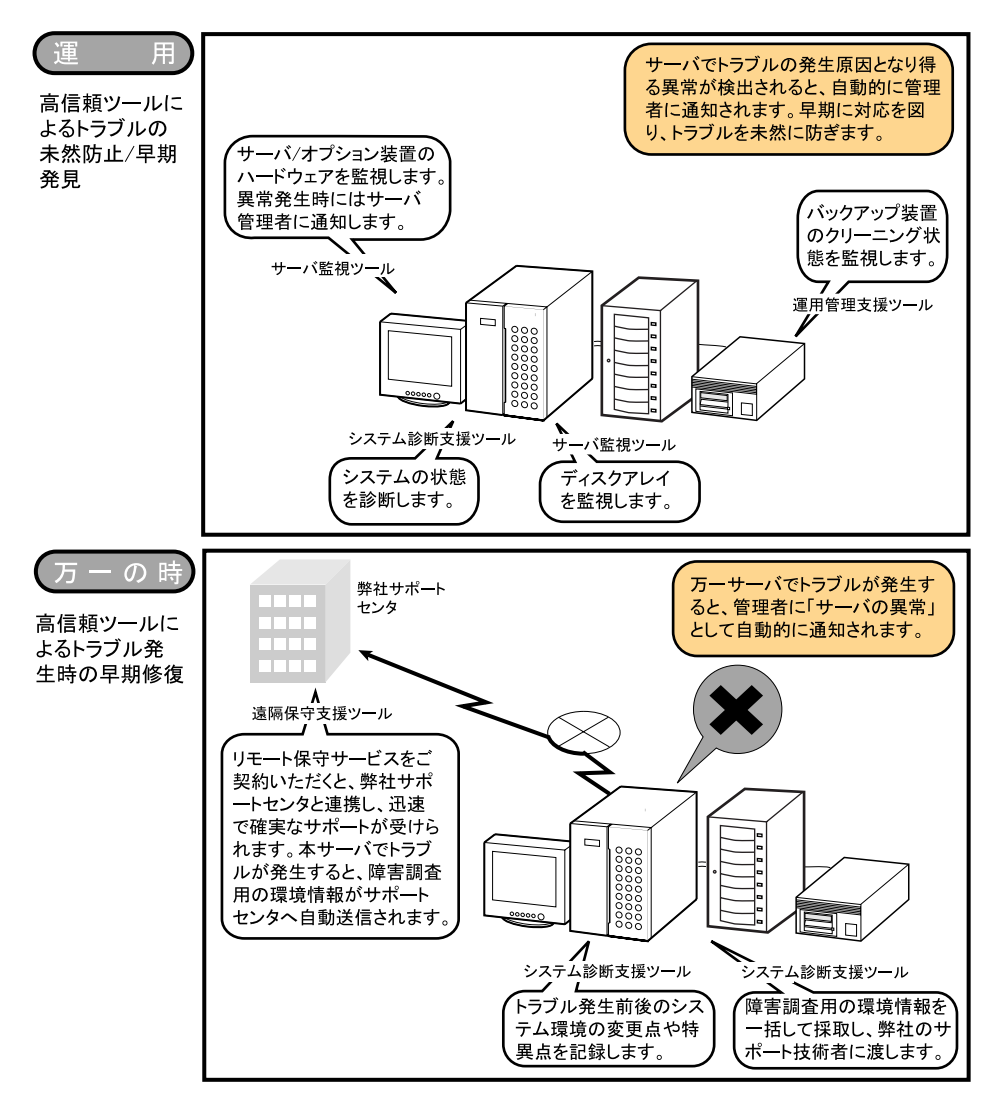

### <span id="page-5-0"></span>高信頼ツールについて

高信頼ツールは、サーバ管理において、システムの安定稼動のために総合力を発揮するソフトウェア群です。通常運用時から トラブル発生時の復旧までを次の各ツールが役割を分担します。サーバ監視ツールは必ずインストールしてください。

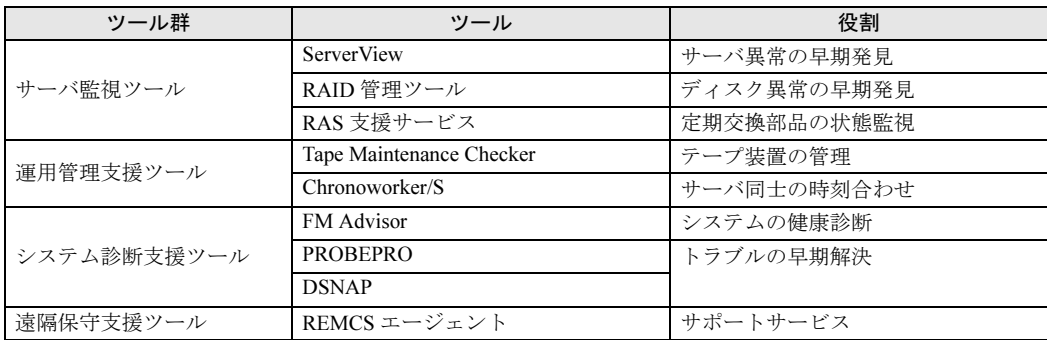

高信頼ツールは、ServerStart を使用して OS のインストールを行う際に、同時にインストールできます。各ツールについての概 要など、詳細は『ソフトウェアガイド 第 1 章 概要』を参照してください。

# <span id="page-6-0"></span>本サーバの特長

本サーバには、以下のような特長があります。

#### 高信頼性の実現

●PC2100 仕様に準拠したメモリ (DDR SDRAM)を用いた Chipkill メモリ機能をサポート

メモリエラーが発生してもシステム動作を継続できます。 ●ディスクアレイシステムを構成可能

# オプションのSCSIアレイコントローラカードを使用して、

ディスクアレイシステム(RAID0/1/5/6)を構成できます。

#### ●冗長機能をサポート

ハードディスク、電源ユニット、システムファンは冗長機 能をサポートしています。

SCSI アレイコントローラカード使用時は、ハードディスク ユニットの故障時に、本サーバおよび周辺装置の電源を切 ることなく、ハードディスクユニットの交換および復旧作 業を行うことができます(ホットプラグ対応。ただし、 RAID 0 構成時を除く)。

電源ユニットおよびシステムファンは、冗長化変換機構を ご使用になることで冗長機能が有効になります。

●ハード/ソフト両面でのデータセキュリティを実現

サーバ本体内のハードウェアおよびソフトウェア資産を 盗難などから守るため、ドライブカバー/サイドカバーの 施錠、および BIOS セットアップユーティリティによるセ キュリティ設定(パスワード設定)によって、信頼度の高 いデータセキュリティを実現します。

●プロアクティブファン機能のサポート

ファンの故障や周囲温度の上昇にともなって、自動的にシ ステムファンの回転数を上げ、サーバ内部温度の上昇を抑 えることにより、サーバの安定稼動を実現します。

#### ●高信頼ツールの提供

前述の高信頼ツールにより、システムの安定稼動を実現し ます。

→「 [高信頼ツールについて」\(](#page-5-0)P.6)

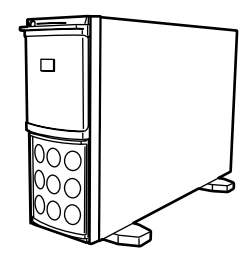

#### 高速な処理

●インテル *®* Xeon™ プロセッサを搭載

データを高速に処理できるインテル ® Xeon™ プロセッサ を搭載しており、最大 2 個まで搭載できます。 また、物理的に 1 個の CPU を論理的に 2 個の CPU として 扱うことのできる、ハイパー・スレッディング機能もサ ポートしており、高効率かつ高速な処理が実現できます。

- ●PCI-X を採用 本サーバには最大データ転送速度 1GB /秒を誇る PCI バ スを搭載しています。
- ●Ultra320 SCSI をサポート (オンボード SCSI) オンボード SCSI は、最大 320MB /秒の転送速度を持つ Ultra 320 SCSI をサポートしていますので、高速データ転 送を実現します。

#### 余裕の拡張性

#### ●メモリは最大 6GB

メモリは標準で 512MB 搭載しており、最大 6GB まで拡張 できます。

●ハードディスクは最大 1321.2GB

前面に最大 9 個(内蔵ハードディスクユニットベイ変換機 構ご使用時)の 3.5 インチサイズのハードディスクドライ ブ用ホットプラグベイを用意しており、最大 1321.2GB(内 蔵ハードディスクユニットベイ変換機構ご使用時)まで拡 張できます。

●3 つの 5 インチストレージベイを用意

前面に 3 つの 5 インチストレージベイを用意しています。 うち 1 つのベイには内蔵 CD-ROM ドライブユニットを標 準搭載しています。

#### ●合計 5 つの PCI スロットを用意

PCI スロットは、64 ビット 133MHz で動作する「PCI-X」 をはじめ、合計 5 つの PCI スロットを用意しています。

- ・64 ビット 133MHz × 3 スロット
- ・64 ビット 100MHz × 1 スロット
- ・64 ビット 33MHz × 1 スロット

#### ●ラックマウントタイプの提供

ペディスタルタイプにラックマウント変換機構を適用す ることにより、ラックにも搭載できます。

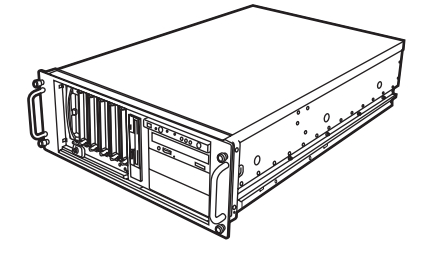

#### サポート OS

本サーバにインストールできる OS は以下のとおりです。

- ●Windows Server 2003, Standard Edition
- ●Windows Server 2003, Enterprise Edition
- ●Windows 2000 Server
- Windows 2000 Advanced Server
- ●Windows NT Server 4.0
- ●Windows NT Server, Enterprise Edition 4.0
- $\bullet$ SBS 2000
- ●Linux

# <span id="page-7-0"></span>セットアップ

ここでは、開梱から ServerStart を使ってセットアップするときの運用までの流れを示しています。 以下の手順に従ってセットアップ作業を行ってください。

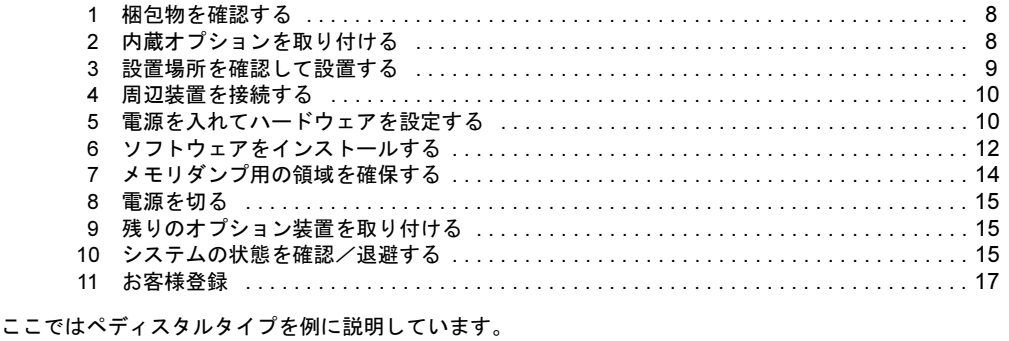

なお、ServerStart を使って SBS 2000 または Linux をインストールすることはできません。

# <span id="page-7-1"></span>梱包物を確認する

セットアップを開始します。

『梱包物一覧』を参照し、梱包物/添付品がそろっているか 確認してください。万一、欠品などがございましたら、担当 営業員に連絡してください。

カスタムメイドサービスを利用してご購入された場合は、添 付の『カスタムメイドサービス実装・設定情報』および『構 成品一覧』を参照してください。

#### 18重要

▶ Windows NT Server 4.0 のインストール時に、2GB を 超えるメモリを搭載していた場合、セットアップ起動 時にエラーとなり、セットアップを継続できない場合 があります。2GB を超えるメモリは、Windows NT Server 4.0 のセットアップが完了し、Service Pack を 適用したあとに搭載してください。

# <span id="page-7-2"></span>2 内蔵オプションを取り付ける

サーバ本体に内蔵オプションを取り付けます。

次の場合は、「3設置場所を確認して設[置する」\(→](#page-8-0) P.9)にお 進みください。

- ●OS インストールタイプをご購入された場合
- ●カスタムメイドサービスを利用してご購入された場合
- ●内蔵オプションを取り付けない場合

### 8重要

- 次のオプションは、ServerStart を使って OS と必須ソ フトウェアをインストールしたあとで取り付けてく ださい。以下のオプションを取り付けたままインス トール作業を行うと、異常終了することがあります。
	- ・OS をインストールしないハードディスクユニット
	- ・SCSI オプション装置(光磁気ディスクユニット、 ハードディスクキャビネットなど)
	- ・搭載容量が 2GB を超えるメモリ(Windows NT Server 4.0 の場合)

#### 準備する

内蔵オプションを取り付ける前に、本書および添付の『安全 上のご注意』を熟読した上で、以下のものを準備してくださ い。

●プラスドライバとマイナスドライバ

#### 8重要

▶ 内蔵オプションは、基板や半田づけした部分がむきだ しになっています。これらの部分は、人体に発生する 静電気によって損傷を受ける場合があります。取り扱 う前に、サーバ本体の金属部分に触れて人体の静電気 を放電してください。また、基板表面、半田付け部、 およびコネクタ部には触れないように、金具の部分や 基板の縁を持つようにしてください。

#### 内蔵オプションの種類と取り付け位置

内蔵オプションの種類と取り付け位置を示します。

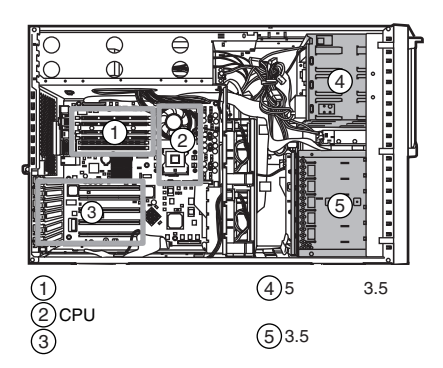

実際に内蔵オプションを取り付ける場合は、以下のマニュア ルを熟読の上、作業を行ってください。

- → 『ハードウェアガイド 第4章 内蔵オプションの取り付け』
- → オプション装置に添付のマニュアル

#### POINT

▶ 内蔵オプションを搭載後、搭載場所や搭載順序が正し いこと、ケーブルが確実に接続されていることを確認 してください。

### <span id="page-8-0"></span>*3* 設置場所を確認して設置する

『安全上のご注意』を熟読の上、本サーバを設置します。

#### POINT

▶ ラックマウントタイプに変換した場合は、『ラックマ ウント変換機構 取扱説明書』(または『ラックマウン ト変換機構を選択された方へ』)およびラックに添付 のマニュアルを参照してください。

#### 設置場所の条件

本サーバを設置するときは、次の場所は避けてください。

●湿気やほこり、油煙の多い場所

- ●通気性の悪い場所
- ●火気のある場所
- ●風呂場、シャワー室などの水のかかる場所
- ●直射日光の当たる場所や、暖房器具の近くなど、高温にな る場所
- ●周囲温度が 10 ~ 35 ℃をはずれる場所
- ●湿度が 20~80% をはずれる場所
- ●塩害地域
- ●腐食性ガスが発生する地域
- ●電源ケーブルなどのケーブルが足にひっかかる場所
- ●テレビやスピーカーの近くなど、強い磁気が発生する場所
- ●振動の激しい場所や傾いた状態など、不安定な場所

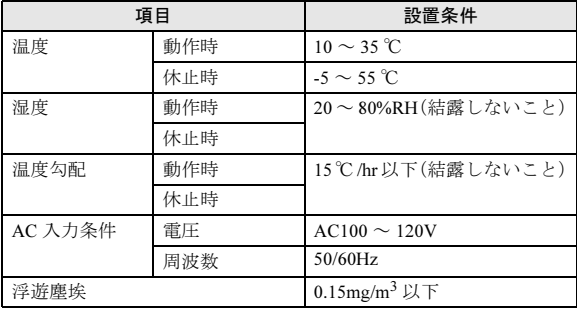

#### **入重要**

▶ 本サーバは、一般的な事務所への設置を考慮していま す。静粛性を必要とする場所でのご使用時には、でき る限り人とサーバ本体の設置場所を離すようにご配 慮願います。

#### 設置スペース

本サーバを設置するときは、放熱と保守用にスペースが必要 です。以下のスペースを確保してください。

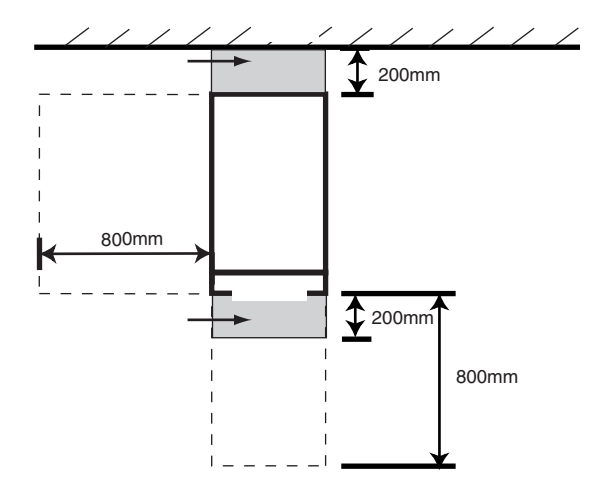

設置場所が決まったら、本サーバを設置場所に移動して設置 します。

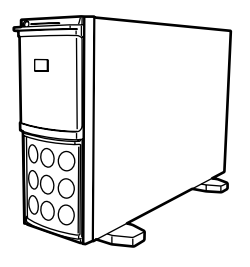

# <span id="page-9-0"></span>*4* 周辺装置を接続する

サーバ本体にキーボードやマウスなどの周辺装置を接続し ます。

『安全上のご注意』を熟読の上、周辺装置を接続します。

#### 接続全体図

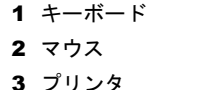

- 
- 4 LAN ケ ーブル
- 5 ディスプレイ 6 電源ケーブル

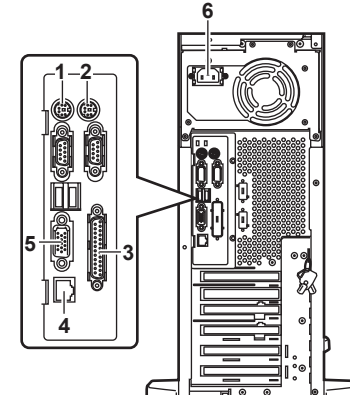

#### 18重要

▶ 電源ケーブルは、各周辺装置の接続が終了してから接 続してください。

#### 電源ケーブルの接続

すべての周辺機器を接続したら、最後にサーバ本体に電源 ケーブルを接続します。

#### ■接続手順 (非冗長時)

1 電源ケーブルをサーバ本体に接続します。 電源ケーブルのコネクタをインレットに接続します。

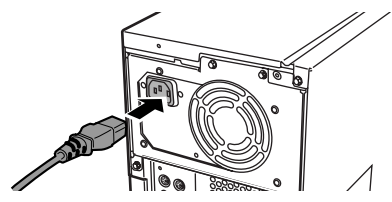

2 電源ケーブルをコンセントに接続します。 もう片方のプラグを、コンセントに接続します。

#### ■接続手順(冗長時)

1 電源ケーブルをサーバ本体に接続します。 ロックレバーを上げて、電源ケーブルのコネクタをイン レットに接続します。

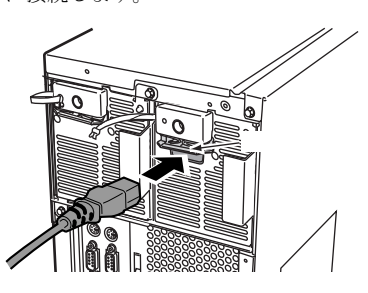

2 電源ユニット止め具を挿入します。 電源ユニット止め具を図のように挿入します。 電源ユニット止め具を挿入することで、電源ユニットが 不意に抜けることを防止できます。

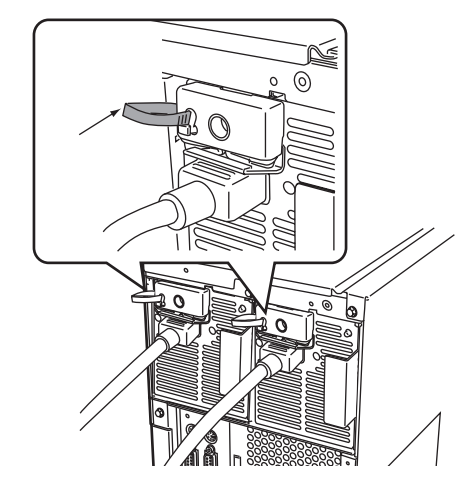

3 電源ケーブルをコンセントに接続します。 もう片方のプラグを、コンセントに接続します。

# <span id="page-9-1"></span>*5* 電源を入れてハードウェアを設定す る

本サーバを正常に動作させるため、BIOS セットアップユー ティリティや SCSI Select ユーティリティを使ってハード ウェアを設定します。

各ユーティリティの設定や詳細については、『ハードウェア ガイド 第 5 章 ハードウェアの設定について』を参照してく ださい。

#### 8重要

- ▶ 電源を入れた直後、必ず ServerStart CD-ROM をセッ トしてください。
- ▶ 通常、ハードウェアの設定は、ご購入時設定値から変 更する必要はありません。 ただし以下の場合のみ、各ユーティリティ(BIOS セットアップユーティリティまたは SCSI Select ユーティリティ)を起動して、ハードウェアの設定 を確認/変更してください。
	- ・Windows NT Server 4.0 をインストールするとき
	- ・「2 [内蔵オプションを取り付ける」\(→](#page-7-2) P.8)でオプ ション装置を取り付けたとき

#### ■BIOS セットアップユーティリティについて 次の場合に設定を変更します。

- ●本サーバを起動するドライブを変更するとき
- ●POST 中にメッセージが表示されたとき
- ●本サーバにパスワードを設定するとき
- ●Windows NT Server 4.0 をインストールするとき
- ●オプション装置を取り付け/取り外したとき

#### ・BIOS セットアップユーティリティの起動方法

「<F2> BIOS Setup / <F12> BOOT Menu」と表示された ら、メッセージが表示されている間に、【F2】キーを押 します。

#### ■SCSI Select ユーティリティについて

SCSI Select ユーティリティは SCSI アレイコントローラカー ド(PG-140C)を使用している場合は使用できません。次の 場合に設定を変更します。

●SCSI オプション装置を取り付け/取り外したとき

#### ・SCSI Select ユーティリティの起動方法

「Press <Ctrl><A> for SCSISelect (TM) Utility!」と表示さ れている間に【Ctrl】+【A】キーを押します。

#### 修重要

▶ Linux アレイタイプをご購入されたお客様は、これ以 降の作業については、サーバ本体に同梱される Linux 関連マニュアルを参照してください。 また、ディスクレスタイプをご購入のお客様で Linux ディストリビューションをご使用のお客様は、以下を 参照してください。 富士通パソコン情報サイト FMWORLD.NET の PRIMERGY 向けホームページ([http://](http://www.fmworld.net/biz/primergy/) [www.fmworld.net/biz/primergy/](http://www.fmworld.net/biz/primergy/))内の『ソフトウェ ア』から『Linux 関連情報』 Linux のセットアップ終了後は、「10 [システムの状態](#page-14-2) [を確認/退避する」\(→](#page-14-2) P.15)を参照してください。

### 電源を入れて ServerStart CD-ROM をセットす る

#### 18重要

- ▶ OS インストールタイプの場合で、ServerStart の CD-ROM をセットせずにハードディスクから OS を起動 してしまった場合は、絶対にセットアップをキャンセ ルしたり、サーバ本体の電源を切ったりしないでくだ さい。この場合、必ずセットアップを継続/完了させ てください。ServerStart を使用せずにセットアップ を継続/完了する方法については、『ソフトウェアガ イド 付録 B.1 OS インストールタイプの手動開封』を 参照してください。
- ▶ 本サーバの電源を入れた直後にシステムファンが高 速回転しますが、故障ではありません。サーバ本体環 境条件の温度条件 (10 ~ 35 ℃) の範囲内であれば、 しばらくしてから、通常の回転になります。

#### ■手順

#### 1 ドライブカバーを下げます。

ドライブカバーがロックされている場合は、ドライブ カバーキーでロックを解除し(1)、ドライブカバーを 下げます (2)。

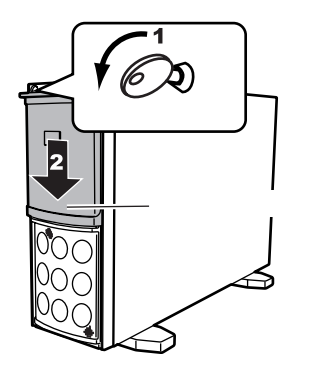

- 2 ディスプレイなどの周辺装置の電源を入れます。
- 3 ServerStart CD-ROM を準備します。 ServerStart CD-ROM を CD-ROM ドライブにセットでき るように準備します。
- 4 電源を入れ、ServerStart CD-ROM をセットします。 サーバ本体前面の電源スイッチを押します。 すぐに、CD-ROM 取り出しボタン(EJECT)を押し、 ServerStart CD-ROM をセットします。

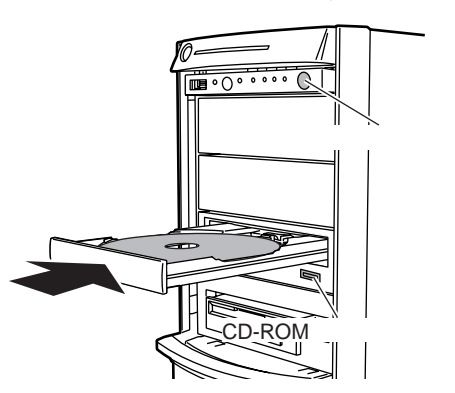

- 5 以下の場合は、各ユーティリティを起動してハードウェ アを設定します。
	- ・Windows NT Server 4.0 をインストールするとき BIOS セットアップユーティリティを起動し、 Advanced  $\angle$  =  $\pm$  -  $\circ$  Advanced System Configuration サブメニュー内の「Hyper-Threading」を「Disabled」 に設定してください。
	- ・「2 [内蔵オプションを取り付ける」\(→](#page-7-2) P.8)でオプショ ン装置を取り付けたとき

以下のマニュアルを熟読の上、各ユーティリティを 起動して設定を行ってください。

- → 『ハードウェアガイド 第 4 章 内蔵オプションの取 り付け』
- → オプション装置に添付のマニュアル

各ユーティリティの詳細については、『ハードウェアガ イド 第 5 章 ハードウェアの設定について』を参照して ください。

各ユーティリティを終了すると、本サーバが再起動しま す。

6 ServerStart フロッピーディスクをセットするようメッ セージが表示されます。

「6 [ソフトウェアをインストールする」\(→](#page-11-0) P.12) にお進 みください。

# <span id="page-11-0"></span>6 ソフトウェアをインストールする

OS インストールタイプの場合は、「OS [インストールタイプ](#page-12-0) の開封[」\(→](#page-12-0) P.13)を行ってください。それ以外の場合は「ガ イドモードでインストールする」を行ってください。

ガイドモード以外のインストール方法については、『ソフト ウェアガイド 第 3 章 サーバのインストール』を参照してく ださい。

#### ガイドモードでインストールする

ガイドモードでは、ウィザードに従って設定を行い、サーバ に OS と高信頼ツールをインストールします。

- 1 フロッピーディスクドライブに、ServerStart フロッピー ディスクをセットして[作成]をクリックします。 ServerStart フロッピーディスクの作成画面が表示されま す。
- 2 [ServerStart フロッピーディスクを作成する]をクリッ クします。 「フロッピーディスクの内容を消去します。よろしいで すか?」のメッセージが表示されます。
- 3 [はい] をクリックします。 ServerStart フロッピーディスクが作成され、作成が完了 するとメッセージが表示されます。
- 4 [OK] をクリックします。 ServerStart のメイン画面が表示されます。

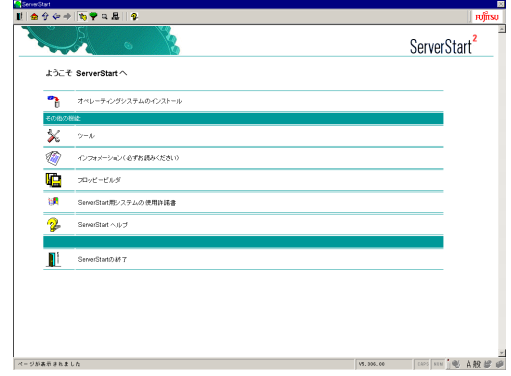

- 5 [オペレーティングシステムのインストール]をクリッ クします。
- 6 [Microsoft Windows Operating Systems のインストー ル]をクリックします。
- 7 インストールする OS をクリックします。

8 [ (OS) のインストールーガイドモード] をクリックし ます。

選択した OS のガイドモードが起動します。 (Windows 2000 Server を選択した場合の画面例)

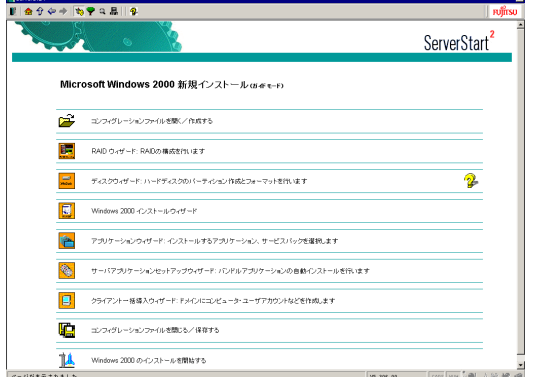

9 「コンフィグレーションファイルを開く/作成する」を クリックします。

ファイル名 "SerStartBatch.ini" を確認し、[作成]をク リックします。

自動的に次のウィザードが起動します。

- ・アレイコントローラカードを搭載している場合 「RAID ウィザード」が起動します。
- ・アレイコントローラカードを搭載していない場合 「ディスクウィザード」が起動します。
- 10 各項目を設定し、[ウィザードの終了]をクリックしま す。ガイドモード画面に戻るので、順番に各ウィザード を起動して、サーバ情報を入力していきます。

各ウィザード画面のヘルプボタンをクリックすると、項 目の説明や、設定のヒントが表示されます。 各ウィザードについて、詳細は『ソフトウェアガイド

- 3.2 ガイドモード』を参照してください。 1. RAID ウィザード アレイコントローラカードが搭載されている場合 のみ表示されます。
	- 2. ディスクウィザード ハードディスクの区画作成と、フォーマットを行い ます。
	- 3. (OS)インストールウィザード コンピュータ情報、ユーザ情報、ネットワークプロ トコルなどを設定します。
	- 4. アプリケーションウィザード クライアントセットアップのための WizardConsole や、高信頼ツールのインストールを設定します。
	- 5. サーバアプリケーションセットアップウィザード オールインワンタイプをご購入の場合は、インス トールするサーバアプリケーションの設定を行い ます。
- 6. クライアント一括導入ウィザード アプリケーションウィザードで WizardConsole をイ ンストールした場合に、クライアントのセットアッ プ情報を設定します。
- 11 [コンフィグレーションファイルを閉じる/保存する] をクリックします。 ファイル名 "SerStartBatch.ini" を確認し、[保存]をク リックします。
- 12 [(OS) のインストールを開始する]をクリックします。
- 13 [開始] をクリックします。 画面の指示に従って操作します。OS の CD-ROM をセッ ト後、使用許諾画面が表示されます。 画面の指示に従って操作してください。

#### 8重要

- ▶ 設定した内容に誤りがあると、エラーが表示されま す。正しい値を直接入力して、処理を続行してくださ い。
- ファイルコピーが終了すると、CD-ROMおよびフロッ ピーディスクを抜くよう、メッセージが表示されま す。必ず指示に従って、CD-ROM およびフロッピー ディスクを取り出してください。
- ▶ アレイコントローラカードをお使いの場合、RAID ユーティリティのインストールが行われます。イン ストールの最後で再起動を行うかのメッセージが表 示された場合、再起動しないようにしてください。
- インストールする OS が Windows NT Server 4.0 の場 合は、修復ディスクの作成画面が表示されます。新し いフロッピーディスク 1 枚を用意し、修復ディスクを 作成してください。

すべての処理が終了すると、インストールした OS が起動し ます。これでインストールは終了です。

OS インストール後、サーバを運用する前に、『ソフトウェア ガイド 第 4 章 OS インストール後の操作』を参照し、必要な 設定を行ってください。

#### <span id="page-12-0"></span>OS インストールタイプの開封

OS インストールタイプの開封を行います。高信頼ツールの インストールも自動的に行えます。

- 1 フロッピーティスクドライブに、本サーバに添付の ServerStart フロッピーディスクをセットして[作成]を クリックします。 OSインストールタイプの開封を行うか、新規インストー ルを行うかのメッセージが表示されます。
- 2 [OK] をクリックします。 ServerStart フロッピーディスク作成画面が表示されま す。

3 [ServerStart フロッピーディスクを作成する]をクリッ クします。

「フロッピーディスクの内容を消去します。よろしいで すか?」のメッセージが表示されます。

- 4 [はい] をクリックします。 ServerStart フロッピーディスクが作成され、作成が完了 するとメッセージが表示されます。
- 5 [OK] をクリックします。
- 6 ご購入のタイプに応じた [(OS) インストールタイプの 設定]をクリックします。

プレインストールモードが起動します。

(Windows 2000 Server の場合の画面例)

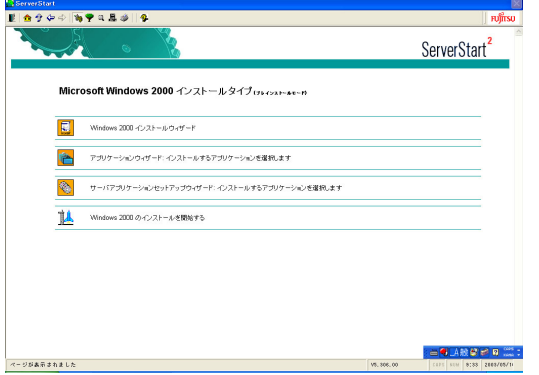

7 順番にウィザードをクリックして、OS インストールタ イプの開封情報を入力します。

各ウィザード画面のヘルプボタンをクリックすると、項 目の説明や、設定のヒントが表示されます。

各ウィザードの設定について、詳細は『ソフトウェアガ イド 3.1 OS インストールタイプの開封』を参照してく ださい。

1. (OS)インストールウィザード

コンピュータ情報、ユーザ情報、ネットワークプロ トコルなどを設定します。

2. アプリケーションウィザード

クライアントセットアップのための WizardConsole や、高信頼ツールのインストールを設定します。

8 [(OS) のインストールを開始する]をクリックします。 使用許諾画面が表示されます。 画面の指示に従って操作してください。

#### 8重要

- ▶ 設定した内容に誤りがあると、エラーが表示されま す。正しい値を直接入力して、処理を続行してくださ い。
- インストール途中、アプリケーションの CD-ROM を セットするようにメッセージが表示された場合は、指 示に従って、CD-ROM をセットしてください。また、 サーバのインストール途中は、再起動は行わないでく ださい。すべての処理が終了し、再起動する場合は、 必ず CD-ROM およびフロッピーディスクを取り出し てから再起動してください。

すべての処理が終了すると、OS が起動します。これでイン ストールタイプの開封は終了です。

OS インストール後、サーバを運用する前に、『ソフトウェア ガイド 第4章 OS インストール後の操作』を参照し、必要な 設定を行ってください。

# <span id="page-13-0"></span>7 メモリダンプ用の領域を確保する

メモリダンプを取得するための設定を行います。メモリダン プの設定をしておくと、STOP エラー(致命的なシステムエ ラー)が発生した場合に、自動的にデバッグ情報が保存され ます。保存されたメモリダンプにより、エラー発生時の原因 を分析するのに役立ちます。

メモリダンプを取得するには、ページングファイルとメモリ ダンプファイルの作成用に、それぞれ以下のディスク空き容 量が必要です。

#### 重 要

▶ OS が Windows NT Server 4.0 で 2GB を超えるメモリ が添付されている場合、メモリの増設が終了したあと でメモリダンプ取得のための設定を行ってください。

●Windows Server 2003 の場合

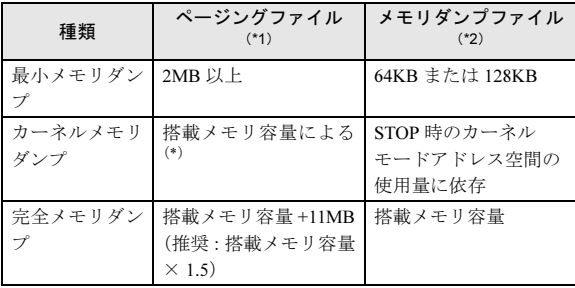

\*)256 ~ 1,373MB の場合:搭載メモリ容量× 1.5

1,374MB 以上の場合·32 ビットシステム→ 2GB+16MB 64 ビットシステム→メモリサイズ +128MB

#### ●Windows 2000 Server および SBS 2000 の場合

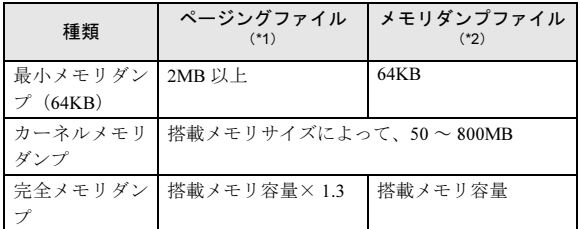

#### ●Windows NT Server 4.0 の場合

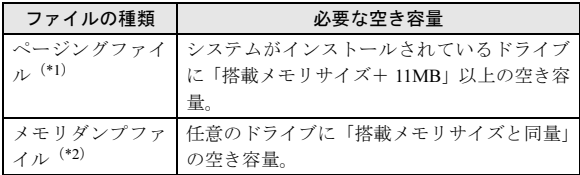

- \*1)システムがインストールされているドライブに必要な空き容量。 ページングファイルは、OS インストール時に作成されます。ファ イル名は、"PAGEFILE.SYS" となります。
- \*2)任意のドライブに必要な空き容量。 メモリダンプファイルは、STOP エラー発生時にしか作成されま せん。STOP エラー発生時に空き容量がなくなっていないように 常に確保しておいてください。

設定方法については、『ソフトウェアガイド 第4章 OS イン ストール後の操作』を参照してください。

### <span id="page-14-0"></span>8 電源を切る

いったん電源を切ります。

#### 18重要

- ▶ 次の操作手順で電源を切ってください。 操作手順に反 すると、データが破壊されるおそれがあります。
- ▶ 電源を切ったあと、再び電源を入れるときは10秒以上 待ってから電源スイッチを押してください。電源を 切ったあとすぐに電源を入れると、サーバ本体の誤動 作、および故障の原因になります。
- 1 フロッピーディスクドライブおよび CD-ROM ドライブ などに媒体が挿入されていないことを確認します。

2 OS を終了します。

OS 終了後、サーバ本体の電源が自動的に切れます。 OS を終了してもサーバ本体の電源が切れない場合は、 サーバ本体前面の電源スイッチを押します。

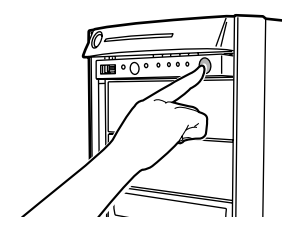

3 ディスプレイなどの周辺装置の電源を切ります。

# <span id="page-14-1"></span>残りのオプション装置を取り付ける

UPS 装置や「2 [内蔵オプションを取り付ける」\(→](#page-7-2) P.8)で取 り付けられなかったオプション装置を取り付けます。 すべてのオプション装置が接続されている場合は、「10 [シス](#page-14-2) [テムの状態を確認/退避する」\(→](#page-14-2) P.15)へお進みください。

#### $P$ POINT

▶ オプション装置の取り付け終了後、必要に応じて BIOS セットアップユーティリティや SCSI Select ユーティリティの設定を行ってください。設定方法 は、『ハードウェアガイド 第 5 章 ハードウェアの設 定について』を参照してください。

# <span id="page-14-2"></span>10 システムの状態を確認/退避する

すべての設定が終了したら、システムの状態を確認するとと もに、システムの設定情報を退避します。

#### システムの設定内容と状態を確認する

ハードウェアの接続やソフトウェアの設定が正しく行われ ているか確認してください。

また、運用を開始する前に、特に注意していただきたい点を 以下に示します。

- ●OS インストールタイプに関する留意事項
	- ・主要インストールドライバの情報を『プレインストール ドライバ情報』に記載しています。
	- ・ハードディスクの区画は、以下のとおり作成してありま す。
		- メンテナンス区画:150MB
		- システム区画 :4GB
	- ・アレイタイプは、基本ハードディスクおよび基本ハード ディスクと同一容量/同一回転数のオプションハード ディスクをひとまとめにして RAID5 を構成しています。 それ以外のオプションハードディスクは初期化されて いませんので初期化してから使用してください。 例)

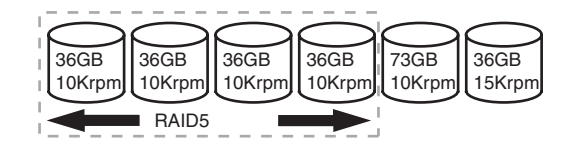

・アレイタイプは、システムドライブをバックグラウンド 初期化処理(BGI)を適用しています。SCSI アレイコン トローラカードの取扱説明書に、BGI に関する注意事項 が記載されているので必ずご一読ください。

#### ●Linux アレイタイプに関する留意事項

システム区画については、サーバ本体に同梱される Linux 関連マニュアルを参照してください。

●ServerView のインストール

ServerView をインストールしていない場合は、運用を開始 する前に、ServerView を必ずインストールしてください。 →『ServerView ユーザーズガイド』

●メモリダンプを取得するための設定 メモリダンプを取得するための設定を行ってください。

→『ソフトウェアガイド 第4章 OSインストール後の操作』 ●BIOS セットアップユーティリティの変更

BIOS セットアップユーティリティについては、『ハード ウェアガイド 第 5 章 ハードウェアの設定について』を参 照してください。

- ・UPS 使用時の Power Failure Recovery 設定 UPS を使用したスケジュール運転を、以下の条件のいず れかにあてはまる場合に行うには、Advanced メニューの Power On/Off サブメニュー内の「Power Failure Recovery」 を「Always ON」に設定してください。
	- ・OS が Windows Server 2003 の場合
	- ・OS が Linux でかつ ServerView をインストールしてい る場合

ご購入時設定値(Previous State)では、UPS にて復電さ れた際、システムが起動しません。

#### ●ServerView インストール後の起動監視設定

ServerView をインストール後、起動監視の機能を有効に設 定することをお勧めします。 『ServerView ユーザーズガ イド 3.2.4 異常発生時の対処(ASR)』の「[再起動設定] タブ」を参照してください。

#### ●BIOS セットアップユーティリティの設定情報の復元

BIOS セットアップユーティリティの設定情報を、構成ご とに「Server Management Tools」フロッピーディスクに格 納してあります。本ツールを使用して、設定情報をご購入 時の状態に復元できます。「Server Management Tools」の使 用方法については、『ハードウェアガイド 第5章 ハード ウェアの設定について』を参照してください。

#### ●UPS のシャットダウン時間の設定

UPS の電源切断時間(シャットダウン指示から電源切断ま での時間)は、十分な時間を設定してください。

この時間が短いと、システムがシャットダウンする前に電 源が切れてしまい、データが破壊されるおそれがありま す。詳細は UPS に添付のマニュアルを参照してください。

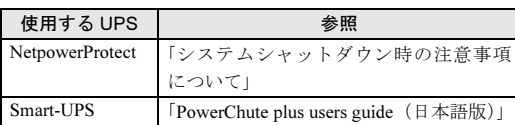

●4GB を超えるメモリを搭載する場合の QFE モジュールの 適用について

本サーバに 4GB を超えるメモリを搭載して Windows 2000 Advanced Server を手動でインストールする場合、インス トール終了後 ServerStart CD-ROM 内の QFE モジュールを 適用する必要があります。

適用方法については、『ソフトウェアガイド 付録 B.7 手動 インストール後の処理 』を参照してください。

#### ●Windows 2000 Server 手動インストール時の留意事項

Windows 2000 Sever を手動でインストールした場合、イン ストール後にオンボード LAN/LAN カードに関する設定の 変更が必要です。 詳細は『ソフトウェアガイド』の「B.4〔TX200〕手動イン

ストールの開始」および「7.2 ドライバのインストール」を 参照してください。

#### ●コンフィグレーションシートへの記入

「 [コンフィグレーションシート」\(→](#page-19-0) P.20)にハードウェア 構成や BIOS セットアップユーティリティなどの設定値を 記入してください。

#### 8重要

▶ 記入したシートは、紛失しないように大切に保管して ください。システムに異常が発生したときやオプショ ンの増設時に必要になります。

#### システムの設定情報を退避する

内蔵バッテリの消耗によって、BIOS セットアップユーティ リティで設定した情報が失われることがあります。システム 情報を退避しておくことによって、失われた設定情報を元の 状態に復元できます。

→ 『ハードウェアガイド 第 5 章 ハードウェアの設定につい て』

#### 8重要

▶ 本サーバを初めて使用する場合は、必ず BIOS 情報の 退避を行ってください。BIOS 情報の退避が行われて いない場合、BIOS 情報を復元できないことがありま す。

退避手順を以下に示します。

- 1 ServerStart CD-ROM から、「ハードウェア構成ツール起 動用フロッピーディスク」を作成します。
	- 1. サーバ本体の電源を入れ、ServerStart CD-ROM を セットします。 「フロッピーディスクドライブに、ServerStart フロッ ピーディスクを挿入してください」というメッセー ジが表示されます。
- 2. 本サーバに添付の「ServerStart フロッピーディス ク」を本体にセットして[作成]をクリックします。
- 3. [ServerStart フロッピーディスクを挿入し ServerStart を起動する]をクリックします。 ServerStart の画面が表示されます。
- 4. 「フロッピービルダ」をクリックします。 フロッピービルダの画面が表示されます。
- 5. 「ハードウェア構成ツール起動用フロッピーディス クの作成」をクリックします。 メッセージに従って、本サーバに添付の「ハード ウェア構成ツール起動用フロッピーディスク」をフ ロッピーディスクドライブにセットしてください。
- 6. 以降は画面のメッセージに従い、「ハードウェア構 成ツール起動用フロッピーディスク」を作成しま す。
- 2 画面左上の「Exit]ボタンをクリックし、メッセージに 従い ServerStart CD-ROM とフロッピーディスクを抜き ます。

 $\mathbf{I}^{\sharp}$  in  $\mathbf{\hat{v}} \leftarrow \mathbf{\hat{v}}$  in Q H

サーバが再起動します。POST が終了するまでにハード ウェア構成ツール起動用フロッピーディスクをセット してください。

Startup Menu が表示されます。

3 「Basic(BIOS Environment Support Tools)」を選択し、 【Enter】キーを押します。 DOS プロンプトが表示されたら、フロッピーディスクを

取り出します。

4 「Server Management Tools」ディスクをフロッピーディ スクドライブにセットします。

以下のコマンドを入力して、システム情報を退避しま す。

A:\>biossave.bat 【Enter】

# <span id="page-16-0"></span>11 お客様登録

最後に、お客様登録をお願いします。

#### 修重要

▶ 「SupportDesk 保証アップグレードパック」または 「SupportDesk パック」を別途ご購入された場合は、 ご購入されたパック製品のお客様登録を必ず行って ください。 詳細はご購入されたパック製品に添付されている

「ご登録の手引き」をお読みください。パック製品の お客様登録を行った場合、以下のお客様登録は必要 ありません。

PRIMERGY では、お客様登録をお願いしています。お客様登 録を行っていただくことにより、お客様への保守サービスが 円滑に実施されます。

お客様登録の方法は、本サーバに添付の保証書に記載されて います。登録方法には、以下の 3 つがあります。

- ●レジストレーション登録(リモート接続による登録)
- Web 登録 (<http://www.fujitsu-osc.ne.jp/regist/>)
- ●Fax 登録

お客様登録をされた場合と、されない場合とでは、無償修理 期間が以下のとおり異なります。

- ●お客様登録をされた場合 ご購入後 1 年間
- ●お客様登録をされない場合 ご購入後 3 か月間

これで運用のための準備が終了しました。

運用開始後は、未然にトラブルを防止するためにも定期的に サーバ本体などのお手入れを行ってください。

→ 『ハードウェアガイド 第 6 章 保守について』

# <span id="page-17-0"></span>サポート *&* サービス

本サーバの保守について説明します。

#### 保証について

本サーバには、保証書または「SupportDesk Product 基本サー ビス」証書が添付されています。記載内容をご確認の上、大 切に保管してください。

保証期間中に故障が発生した場合には、記載内容に基づき無 償修理いたします。

詳細については、保証書または「SupportDesk Product 基本サー ビス」証書をご覧ください。

#### 保守サービスについて

#### ■企業ユーザー向けサイト AzbyEnterprise について

AzbyEnterprise では、お客様を対象にした会員サービスを 提供しております(入会無料)。

本サービスは、PRIMERGY、CELSIUS、FMV をお使いの お客様の運用に有効な詳細技術情報やサポート情報、ソ リューション情報を提供しております。

また、新着情報やセミナー情報等をお知らせするメール サービスを提供しております。

会員サービスについては、以下をご参照ください。

#### <http://www.fmworld.net/biz/enterprise/>

皆様のご入会を、心よりお待ちしております。

#### ■無償修理

本サーバは、保証書または「SupportDesk Product 基本サー ビス」証書に記載された無償修理期間には、無償にて訪問 修理を行っています。

無償修理期間外の修理のご相談は、担当営業員または担当 保守員に連絡してください。

無償修理に際しては、保証書または「SupportDesk Product 基本サービス」証書を必ずご用意ください。

なお、お客様登録をされた場合と、されない場合とでは、 無償修理期間が以下のとおり異なります。

- ・お客様登録をされた場合 ご購入後 1 年間
- ・お客様登録をされない場合 ご購入後 3 か月間

#### ■保守サポート期間について

保守サポート期間は、お客様のサーバご購入後 5 年間です。

#### ■定期交換部品について

お客様の使用環境や使用時間により、サーバの一部の部品 で保守サポート期間内に、交換が必要となる定期交換部品 があります。

導入時より SupportDesk 契約またはハードウェア保守契約 の定期保守契約を結ばれたお客様においては、定期交換部 品の交換費用(交換部品代および交換作業代)はサービス 料金に含まれており、優先的に交換いたします。なお、 SupportDesk 契約が未契約、ハードウェア保守契約が定額 訪問契約、またはハードウェア保守契約が未契約のお客様 には、別途ご請求させていただきます。

#### POINT

▶ 本サーバでは、システムの安定稼動を目的に、保守 サービス契約を結ばれることを推奨しております。 定期交換部品の交換時期については、以下を参考にし てください。

#### ●定期交換部品の交換時期

定期交換部品の交換周期は、いずれも適切な使用環境下で の運用を前提としています。

動作保証範囲は 10 ~ 35 ℃ですが、交換時期は平均使用温 度 25 ℃での運用を想定しており、空調のある常温で使用 してください。

#### ●定期交換部品

・電源ユニット

本サーバには最大 2 個あり、交換が必要です。 24時間/日運転では約3年間を経過すると交換時期とな ります。10 時間以内/日運転では保守サポート期間内に 交換時期となりません。

・システムファン

本サーバには最大 4 個あり、交換が必要です。 24時間/日運転では約3年間を経過すると交換時期とな ります。10 時間以内/日運転では保守サポート期間内に 交換時期となりません。

- ・CPU ファン
- 本サーバには最大 2 個あり、交換が必要です。 24時間/日運転では約3年間を経過すると交換時期とな ります。10 時間以内/日運転では保守サポート期間内に 交換時期となりません。
- ・SCSI アレイコントローラカード(PG-142C)のバッテリ 電源の投入/切断時間にかかわらず約2年を経過すると 交換時期となります。
- ・高機能無停電電源装置のバッテリ 電源の投入/切断時間にかかわらず約2年を経過すると 交換時期となりますが、周囲温度により、バッテリ寿命 が短縮されることがあります。詳細につきましては、高 機能無停電電源装置の取扱説明書をご覧ください。

#### ●定期交換部品の交換時期の表示

RAS 支援サービスをインストールすることで、部品の交換 を促すメッセージをサーバのパネルやコンソールに表示 させることができます。メッセージは、数か月以内に交換 を促す、おおよその目安を示しており、メッセージが表示 されましたら保守サービス窓口にご連絡ください。

#### 修理ご依頼の前に

本サーバに異常が発生した場合は、『トラブルシューティン グ』を参照してください。それでも解決できない異常につい ては、担当営業員または担当保守員に連絡してください。な お、修理のご依頼前に、『ハードウェアガイド 6.6 保守員に連 絡するときは』をご覧いただき、修理ご依頼前の確認事項に ついて、ご確認をお願いいたします。

# <span id="page-18-0"></span>リサイクルについて

#### ■サーバ本体の廃棄について

本サーバを廃却する場合、担当営業員または担当保守員に 相談してください。本サーバは産業廃棄物として処理する 必要があります。

なお、サーバを使用していた状態のまま廃棄すると、ハー ドディスク内の情報を第三者に見られてしまうおそがあ ります。廃棄するときは、すべてのドライブをフォーマッ トすることをお勧めします。

ただし、フォーマットやファイルを削除しただけでは、悪 意を持った第三者によってデータが復元される可能性が あります。機密情報や見られたくない情報を保存していた 場合には、市販のデータ消去ソフトなどを利用するか、ま たは、弊社の「データ完全消去サービス」(有償)を利用 し、オンサイトでデータを消去し、復元されないようにす ることをお勧めします。「データ完全消去サービス」につ いては、「ストレージ統合サービス紹介サイト」([http://](http://storage-system.fujitsu.com/jp/service/) [storage-system.fujitsu.com/jp/service/](http://storage-system.fujitsu.com/jp/service/)) を参照してくださ い。

#### ■使用済電池の廃却について

使用済電池を廃棄する場合は、産業廃棄物の扱いとなりま すので、産業廃棄物処分業の許可を取得している会社に処 分を委託してください。

#### ■液晶ディスプレイの廃棄について

液晶ディスプレイを廃棄する場合は、産業廃棄物の扱いと なりますので、産業廃棄物処分業の許可を取得している会 社に処分を委託する必要があります。

# <span id="page-19-0"></span>コンフィグレーションシート

本サーバにおけるハードウェアの構成と各種セットアップの設定値を記録しておきます。

選択設定箇所については□マークのチェックボックスを用意してありますので、設定したチェックボックスを塗りつぶすか、ま たレ印を付けておきます。

なお、ご購入時の初期値は◎で示しています。また、変更禁止の設定項目については■で示しています。

#### ハードウェア構成

#### ■5 インチ内蔵オプション

SCSI-ID は装置で設定してください。

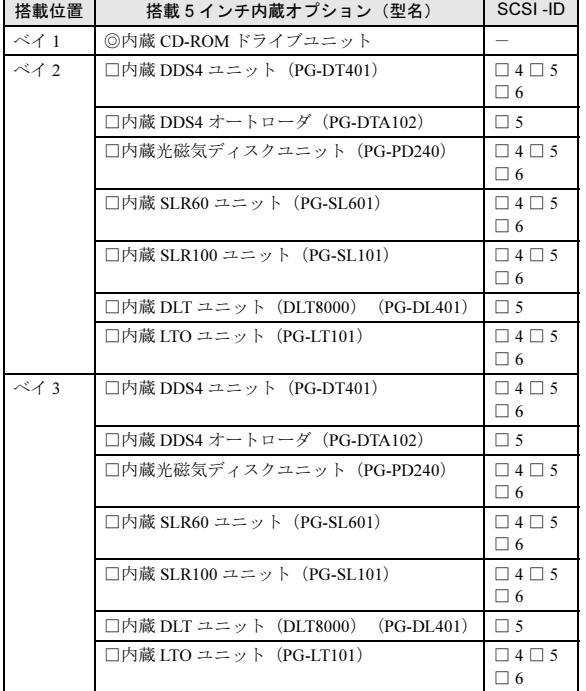

#### ■3.5 インチ内蔵オプション

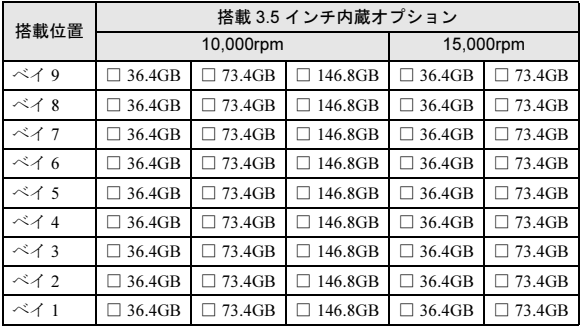

#### ■CPU

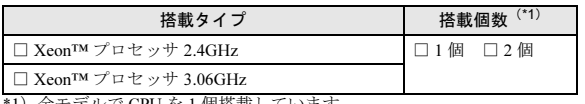

\*1)全モデルで CPU を 1 個搭載しています。

#### ■メモリ

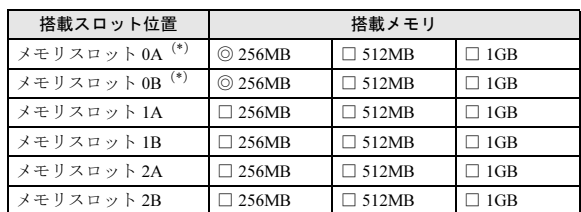

\*)全モデルに 256MB をメモリスロット 0A およびメモリスロット 0B に 実装済み(カスタムメイドサービスをご利用の場合を除きます)。

#### ■拡張カード

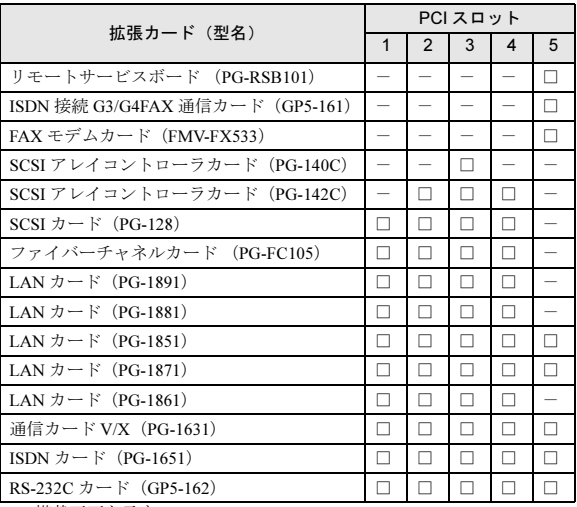

-:搭載不可を示す

#### BIOS セットアップ項目

■Main メニュー System Time 現在の時刻 System Date 現在の日付 Diskette A □ None □ 360K □1.2M □ 720K ■ 1.4M IDE Drive 1 Type ■ Auto □ None □ CD-ROM □ Diskette 120M/ZIP □ Other ATAPI  $\Box$  USER Transfer Mode ■ Disabled LBA Translation ■ Disabled LBA Translation Mode  $\blacksquare$  LBA  $\Box$  PTL  $\Box$  CHS PIO Mode ■ Standard 32Bit I/O □ Disabled ■ Enabled IDE Drive 2 **Type** ■ Auto □ None □ CD-ROM □ Diskette 120M/ZIP □ Other ATAPI  $\square$ USER Transfer Mode ■ Disabled LBA Translation ■ Disabled LBA Translation Mode ■ LBA □ PTL □ CHS PIO Mode ■ Standard 32Bit I/O □ Disabled ■ Enabled IDE Drive 3 Type ■ Auto □ None □ CD-ROM □ Diskette 120M/ZIP □ Other ATAPI  $\Box$  USED Transfer Mode ■ Disabled LBA Translation ■ Disabled LBA Translation Mode  $\blacksquare$  LBA  $\Box$  PTL  $\Box$  CHS PIO Mode ■ PIO4/UDMA33 32Bit I/O □ Disabled ■ Enabled IDE Drive 4 Type ■ Auto □ None □ CD-ROM □ Diskette 120M/ZIP □ Other ATAPI □ USER Transfer Mode ■ Disabled LBA Translation ■ Disabled LBA Translation Mode ■ LBA □ PTL □ CHS PIO Mode ■ Standard 32Bit I/O □ Disabled ■ Enabled

Boot Options POST Errors □No Halt On Any Errors ■Halt On All Errors Keyboard Check □ Disabled ◎ Enabled SM Error Halt ■ Disabled □ Enabled Fast Boot ■ Disabled □ Enabled Quiet Boot ■ Disabled □ Enabled Boot Menu  $\Box$  Disabled  $\quad \blacksquare$  <br> Enabled Boot Sequence (ブート順を記入) □ CD-ROM Drive □ Diskette □ Hard Drive □ Legacy LAN Card MultiBoot for HDs ◎ Disabled □ Enabled Base Memory 1MB 以下の使用可能なベースメモリを表示 Extended Memory 1MB 以上のメモリサイズを表示

#### ■Advanced メニュー

Peripheral Configuration Serial 1 ◎ Disabled □ Enabled □ Auto □ OS Controlled Serial Multiplexer ◎ System □ BMC Serial 2 □ Disabled □ Enabled ◎ Auto □ OS Controlled Parallel □ Disabled □ Enabled ◎ Auto □ OS Controlled Parallel Mode □ Printer ◎ Bidirection □ EPP □ ECP Diskette Controller □ Disabled ■ Enabled Floppy Type ◎ Local □ Remote □ Remote Once Hard Disk Controller □ Disabled □ Primary ■ Primary And Secondary Mouse Controller □ Disabled □ Enabled ◎ Auto Detect SCSI Controller Ch. A □ Disabled ◎ Enabled SCSI Controller Ch. B □ Disabled ◎ Enabled SCSI Option ROM Scan □ Disabled ◎ Enabled LAN Controller □ Disabled □ Channel A ◎ Channel A & B LAN Remote Boot Ch. A ◎ Disabled □ PXE LAN Remote Boot Ch. B ◎ Disabled □ PXE

PCI Configuration PCI SLOTS Configuration PCI Slot 1 Configuration Option ROM Scan □ Disabled ◎ Enabled PCI Slot 2 Configuration Option ROM Scan □ Disabled ◎ Enabled PCI Slot 3 Configuration Option ROM Scan □ Disabled ◎ Enabled PCI Slot 4 Configuration Option ROM Scan □ Disabled ◎ Enabled PCI Slot 5 Configuration Option ROM Scan □ Disabled ◎ Enabled PCI Slot 7 Configuration Option ROM Scan □ Disabled ◎ Enabled PCI Slot 8 Configuration Option ROM Scan □ Disabled ◎ Enabled PCI Slot 9 Configuration Option ROM Scan □ Disabled ◎ Enabled PCI IRQ Configuration PCI IRQ Line 0 □Disabled ◎Auto □IRQ 3 □IRQ 4  $\Box$  IRQ 5  $\Box$  IRQ 6  $\Box$  IRQ 7  $\Box$  IRQ 9  $\Box$  IRQ 10  $\Box$  IRQ 11  $\Box$  IRQ 12 □ IRQ 14 □ IRQ 15 PCI IRQ Line1 □Disabled ◎Auto □IRQ 3 □IRQ 4  $\Box$  IRQ 5  $\Box$  IRQ 6  $\Box$  IRQ 7  $\Box$  IRQ 9  $\Box$  IRQ 10  $\Box$  IRQ 11  $\Box$  IRQ 12  $\Box$  IRQ 14  $\Box$  IRQ 15 PCI IRQ Line 2  $\square\ \text{Disabled}\quad \textcircled{$\hspace{0.15em}\raisebox{0.3ex}{\text{Auto}}$} \quad \square\ \text{IRQ 3}\quad \square\ \text{IRQ 4}$  $\Box$  IRQ 5  $\Box$  IRQ 6  $\Box$  IRQ 7  $\Box$  IRQ 9  $\Box$  IRQ 10  $\Box$  IRQ 11  $\Box$  IRQ 12 □ IRQ 14 □ IRQ 15 PCI IRQ Line 3 □Disabled ◎Auto □IRQ 3 □IRQ 4  $\Box$  IRQ 5  $\Box$  IRQ 6  $\Box$  IRQ 7  $\Box$  IRQ 9  $\Box$  IRQ 10  $\Box$  IRQ 11  $\Box$  IRQ 12  $\Box$  IRQ 14  $\Box$  IRQ 15 PCI IRQ Line 4  $\square\ \text{Disabled}\quad \text{\textcircled{\char'134}and}\quad \square\ \text{IRQ}\ 4$  $\Box$  IRQ 5  $\Box$  IRQ 6  $\Box$  IRQ 7  $\Box$  IRQ 9  $\Box$  IRQ 10  $\Box$  IRQ 11  $\Box$  IRQ 12 □ IRQ 14 □ IRQ 15 PCI IRQ Line 5 □Disabled ◎Auto □IRQ 3 □IRQ 4  $\square$  IRQ 5  $\square$  IRQ 6  $\square$  IRQ 7  $\square$  IRQ 9  $\Box$  IRQ 10  $\Box$  IRQ 11  $\Box$  IRQ 12  $\Box$  IRQ 14  $\Box$  IRQ 15 PCI IRQ Line 6 □Disabled ◎Auto □IRQ 3 □IRQ 4  $\Box$  IRQ 5  $\Box$  IRQ 6  $\Box$  IRQ 7  $\Box$  IRQ 9  $\Box$  IRQ 10  $\Box$  IRQ 11  $\Box$  IRQ 12 □ IRQ 14 □ IRQ 15 PCI IRQ Line 7 □Disabled ◎Auto □IRQ 3 □IRQ 4  $\Box$  IRQ 5  $\Box$  IRQ 6  $\Box$  IRQ 7  $\Box$  IRQ 9  $\Box$  IRQ 10  $\Box$  IRQ 11  $\Box$  IRQ 12  $\Box$  IRQ 14  $\Box$  IRQ 15

PCI IRQ Line 8 □Disabled ◎Auto □IRQ 3 □IRQ 4  $\Box$  IRQ 5  $\Box$  IRQ 6  $\Box$  IRQ 7  $\Box$  IRQ 9  $\Box$  IRQ 10  $\Box$  IRQ 11  $\Box$  IRQ 12 □ IRQ 14 □ IRQ 15 PCI IRQ Line 9 □Disabled ◎Auto □IRQ 3 □IRQ 4  $\Box$  IRQ 5  $\Box$  IRQ 6  $\Box$  IRQ 7  $\Box$  IRQ 9  $\Box$  IRQ 10  $\Box$  IRQ 11  $\Box$  IRQ 12 □ IRQ 14 □ IRQ 15 PCI IRQ Line 10 □Disabled ◎Auto □IRQ 3 □IRQ 4  $\Box$  IRQ 5  $\Box$  IRQ 6  $\Box$  IRQ 7  $\Box$  IRQ 9  $\Box$  IRQ 10  $\Box$  IRQ 11  $\Box$  IRQ 12 □ IRQ 14 □ IRQ 15 PCI IRQ Line 11 □Disabled ◎Auto □IRQ 3 □IRQ 4  $\Box$  IRQ 5  $\Box$  IRQ 6  $\Box$  IRQ 7  $\Box$  IRQ 9 □ IRQ 10 □ IRQ 11 □ IRQ 12 □ IRQ 14 □ IRQ 15 PCI IRQ Line 12 □Disabled ◎Auto □IRQ 3 □IRQ 4  $\Box$  IRQ 5  $\Box$  IRQ 6  $\Box$  IRQ 7  $\Box$  IRQ 9  $\Box$  IRQ 10  $\Box$  IRQ 11  $\Box$  IRQ 12  $\Box$  IRQ 14  $\Box$  IRQ 15 PCI IRQ Line 13 □Disabled ◎Auto □IRQ 3 □IRQ 4  $\Box$  IRQ 5  $\Box$  IRQ 6  $\Box$  IRQ 7  $\Box$  IRQ 9  $\Box$  IRQ 10  $\Box$  IRQ 11  $\Box$  IRQ 12 □ IRQ 14 □ IRQ 15 PCI IRQ Line 14 □Disabled ◎Auto □IRQ 3 □IRQ 4  $\Box$  IRQ 5  $\Box$  IRQ 6  $\Box$  IRQ 7  $\Box$  IRQ 9  $\Box$  IRQ 10  $\Box$  IRQ 11  $\Box$  IRQ 12 □ IRQ 14 □ IRQ 15 PCI IRQ Line 15 □Disabled ◎Auto □IRQ 3 □IRQ 4  $\Box$  IRQ 5  $\Box$  IRQ 6  $\Box$  IRQ 7  $\Box$  IRQ 9  $\Box$  IRQ 10  $\Box$  IRQ 11  $\Box$  IRQ 12 □ IRQ 14 □ IRQ 15 Advanced System Configuration APIC □ Disabled ■ Enabled PCI Bus Parity Checking □ Disabled ■ Enabled ECC Memory Checking □ Disabled ■ Enabled Hot Spare Memory Feature ◎ Disabled □ Enabled Memory Clocks  $\blacksquare$  Unused on  $\Box$  Unused off Remap PCI Memory Gap ■ Disabled □ Enabled CPU Mismatch Detection □ Disabled ■ Enabled CPU Clock Throttling Delay ■ None  $□$  1min  $□$  5min  $□$  10min  $\Box$  20min  $\Box$  30min  $\Box$  60min CPU Timeout Counter ■ Disabled □ Enabled CPU Frequency ■ Auto  $□ 1600MHz \sim 3060MHz$ Hyper-Threading □ Disabled ◎ Enabled USB Host Controller □ Disabled ◎ Enabled USB BIOS Legacy Support ◎ Disabled □ Enabled BIOS Work Space Location □ Expansion ROM Area ■ Top of Base Memory

Power On/Off Power Off Source Software □ Disabled ◎ Enabled Power Button □ Disabled ◎ Enabled Power On Source ◎ Bios Controlled □ ACPI Controlled Remote □ Disabled ◎ Enabled LAN □ Disabled ◎ Enabled Timer □ Disabled ◎ Enabled LAN Wakeup Mode Monitor  $\Box$  Off  $~\odot$  On Power Failure Recovery □ Always Off □ Always On ◎ Previous State IPMI SEL Load Clear Event Log ◎ Disabled □ Enabled Event Log Full Mode ◎ Overwrite □ Maintain BMC Time Sync □ Disabled ■ Enabled System Event Log ログを表示 SDRR Browser センサの情報を表示 LAN Settings Server Name  $[$ **DHCP** ◎ Disabled □◎ Enabled Local IP address  $[$ Subnet mask  $[$ Gateway address  $[$ USER ID 1 Password  $[$ Reset Configuration Data □ Yes ◎ No Lock Setup Configuration □ Yes ■ No Large Disk Access Mode □ Other ◎ DOS ATAPI UDMA Auto Detect □ Disabled ◎ Standard Multiprocessor Specification  $\square$  1.1  $\odot$  1.4

#### ■Security メニュー

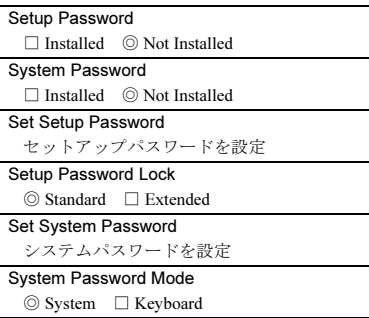

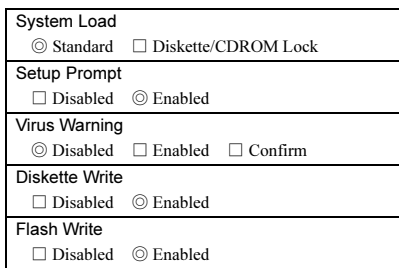

#### ■Server メニュー

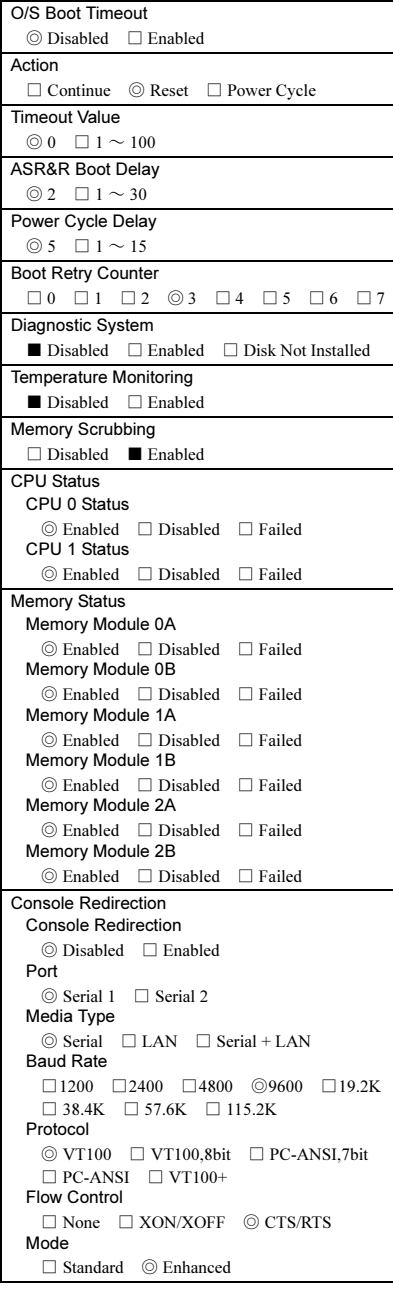

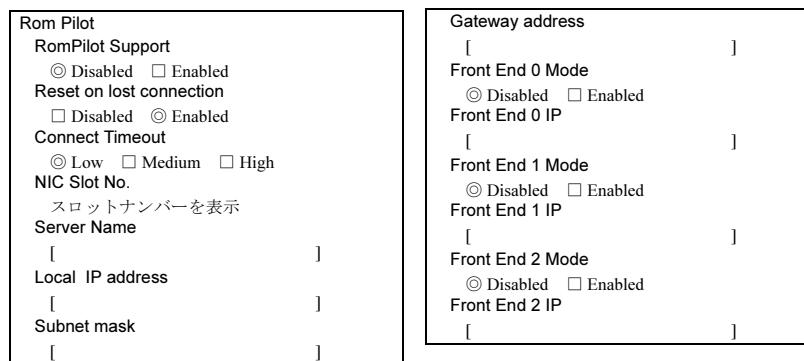

### SCSI Select ユーティリティ項目

設定値を変更した場合は、以下の表に必ず設定値を記入してください。

# ■Configure/View SCSI Controller Settings メニューの設定項目

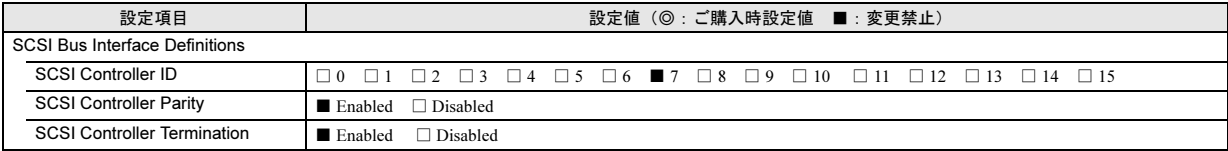

Additional Options

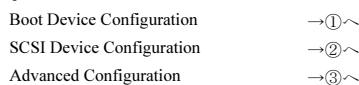

① Boot Device Configuration

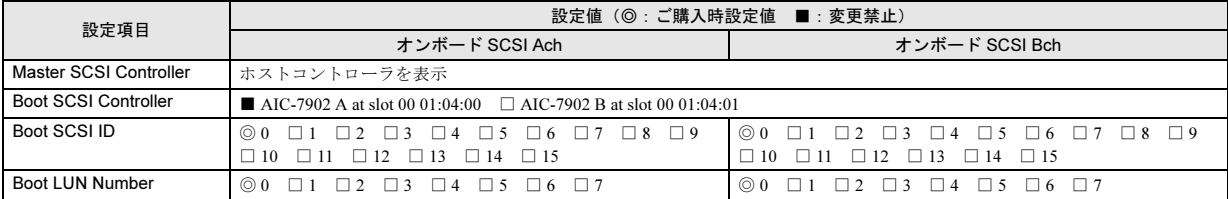

# ② SCSI Device Configuration(オンボード SCSI Ach)

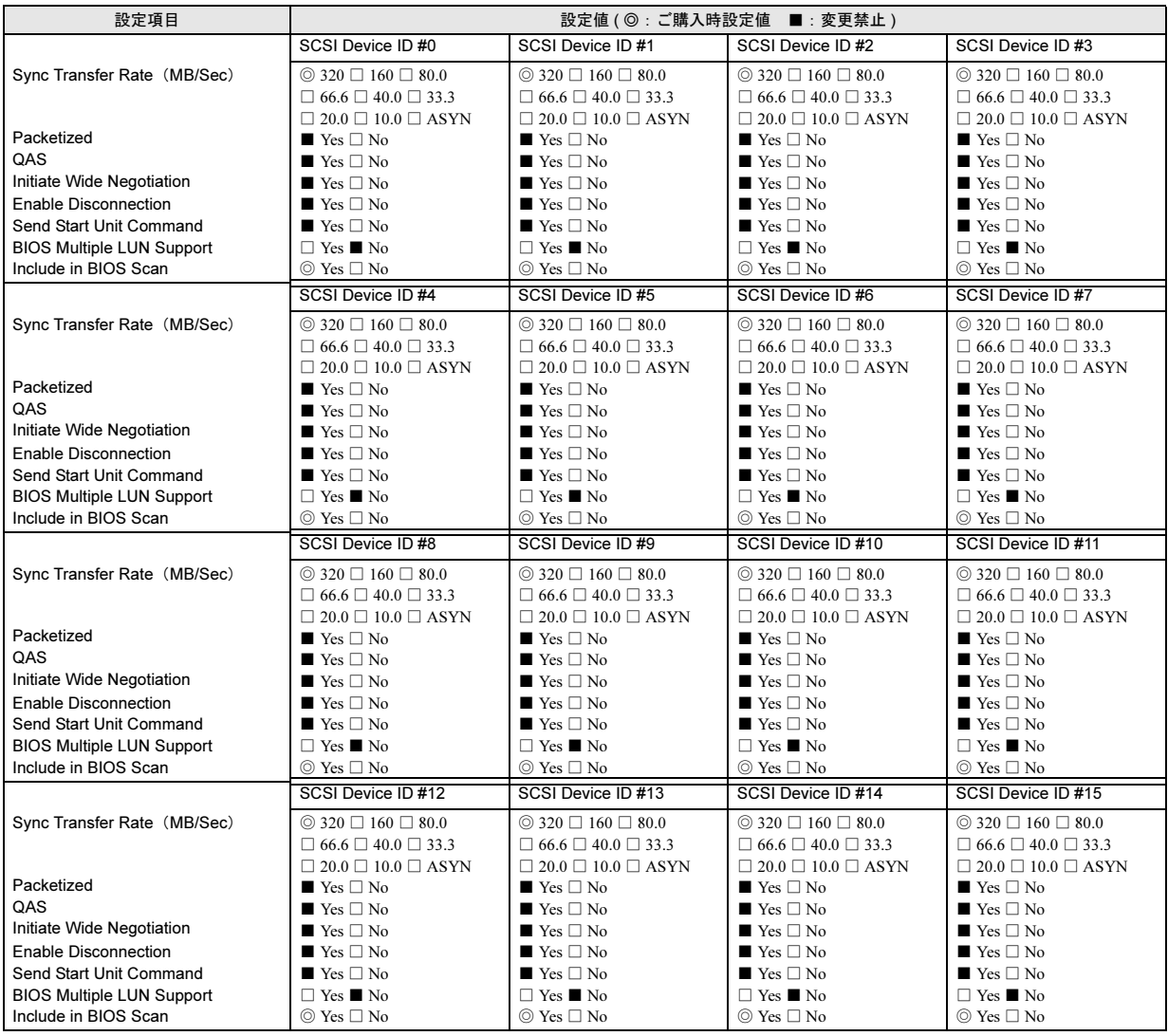

### ② SCSI Device Configuration(オンボード SCSI Bch)

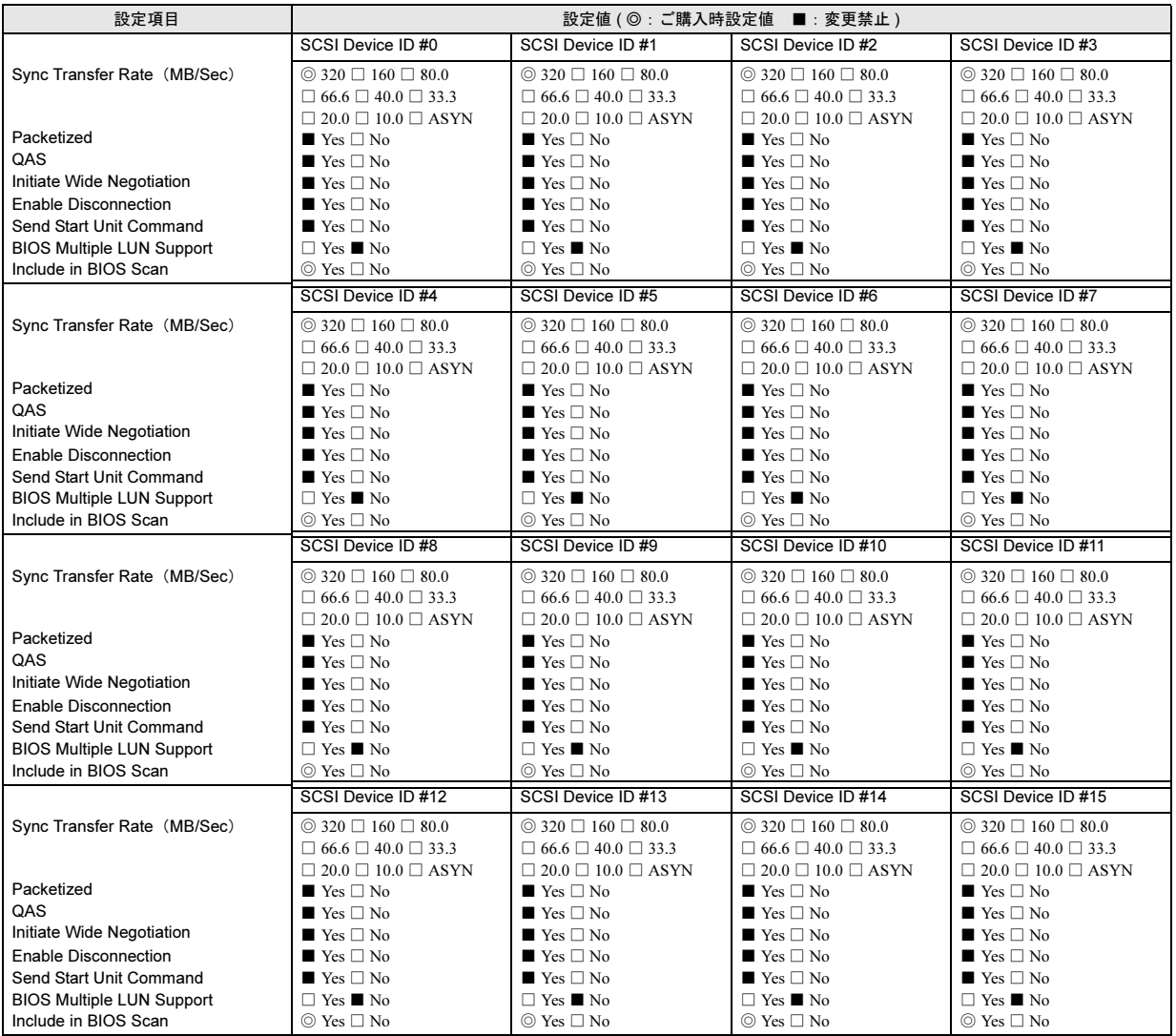

#### ③ Advanced Configuration

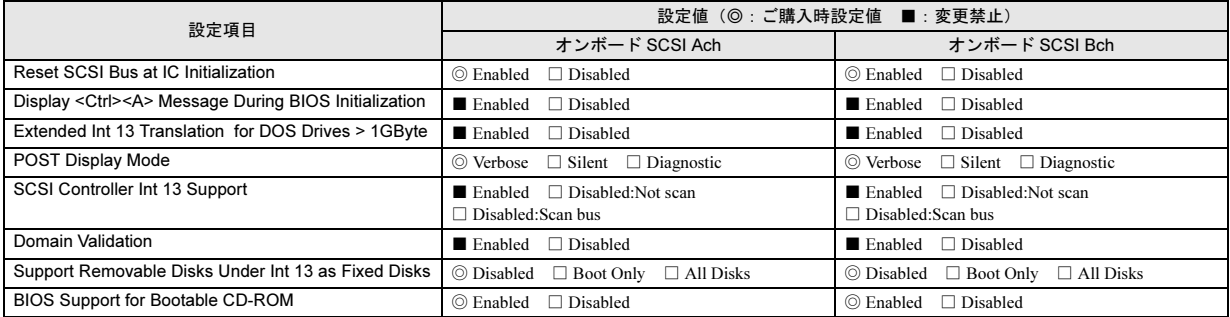

# システム資源管理表

各種拡張カードで選択できる I/O ポートアドレスは、以下の表のとおりです。

( はっしょう にっぽん しゅうしょう

### ■I/O ポートアドレス

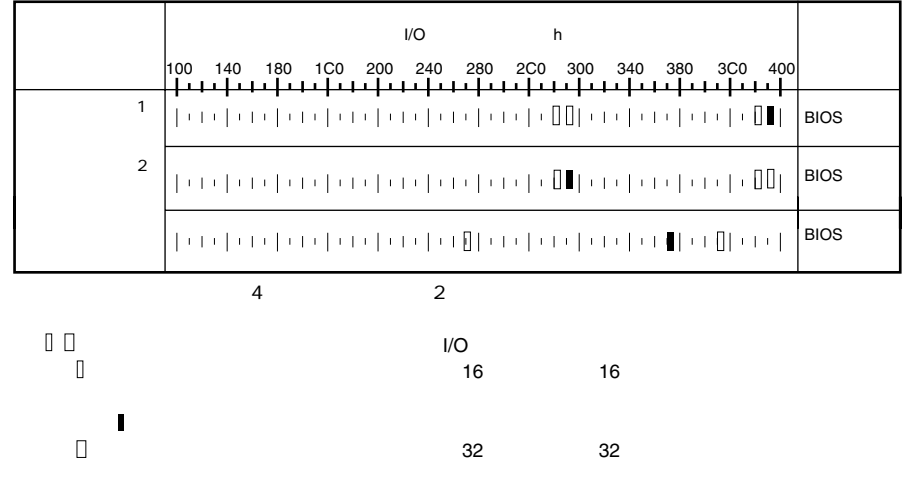

(搭載 PCI スロット )

■ロジカルドライブ情報

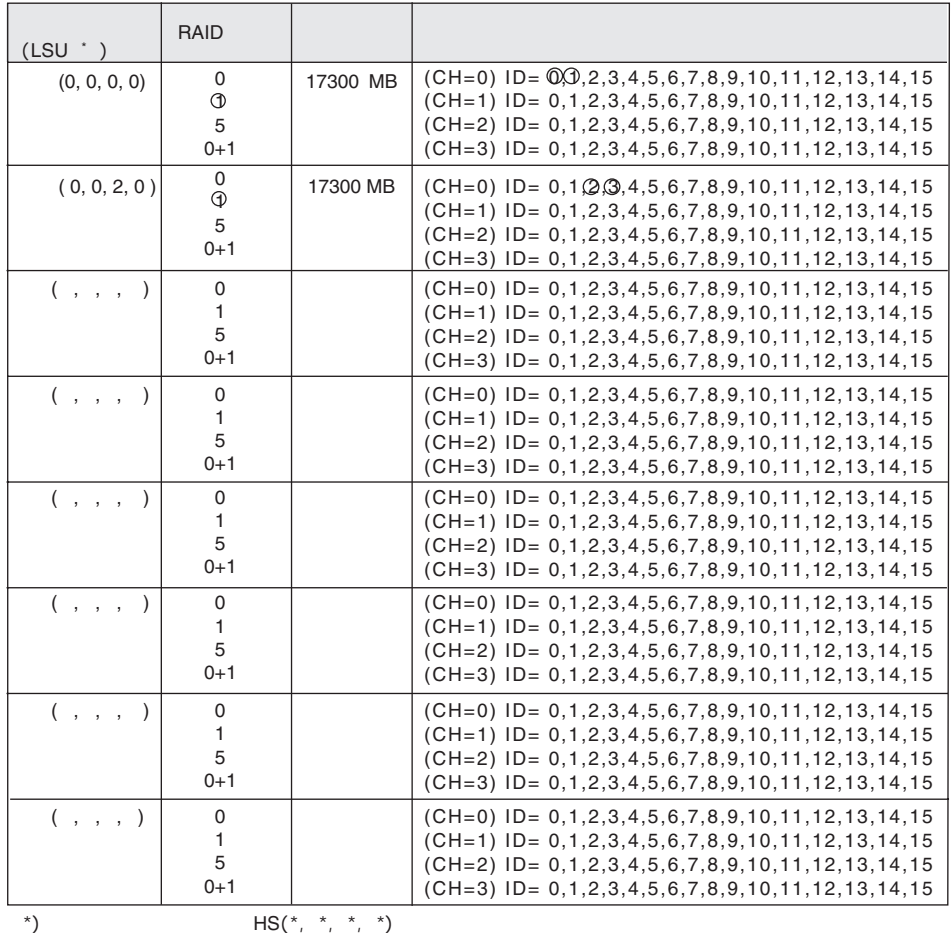

■フィジカルドライブ情報

搭載HDDベイ� SCSI-CH SCSI-ID 型名� 容量� バージョン� LSU \*)�  $CH=(0)$   $ID=(0)$  MAN3184MC 17521MB 0107 ( 0, 0, 0, 0 )  $CH=(0)$  ID= (0) MAN3184MC 17521MB 0107 ( 0, 0, 0, 0 )  $CH=(0)$   $ID=(0)$  MAN3184MC 17521MB 0107 ( 0, 0, 2, 0 ) Bay $(1)$ Bay $(2)$ Bay $(3)$  $\text{Bay}( 4 )$  CH= (0) | ID= (0) | MAN3184MC | 17521MB | 0107 | (0, 0, 2, 0) Bay( )  $CH=( ) \begin{vmatrix} 1D=1 \end{vmatrix}$   $I(D=1)$   $( )$   $( , , , , )$ Bay( )  $CH=( ) \begin{vmatrix} 1D= ( ) \end{vmatrix}$   $ID=( ) \begin{vmatrix} 1 & 1 \end{vmatrix}$  (, , , ) Bay( ) CH= ( ) ID= ( ) ( , , , ) Bay( )  $CH=( )$   $ID=( )$ Bay( )  $CH=( ) \begin{vmatrix} 1D=( ) \end{vmatrix}$   $I(D=( ) \begin{vmatrix} 1 & 1 \end{vmatrix}$  (, , , ) Bay( )  $CH=( ) \mid ID=( ) \mid$ Bay( )  $CH=( ) \begin{vmatrix} 1D= ( ) \end{vmatrix}$   $ID=( ) \begin{vmatrix} 1 & 0 \end{vmatrix}$  ( , , , ) Bay( )  $CH=( )$   $ID=( )$   $( , , , , )$ 

$$
^{\ast})\qquad \qquad HS(^{\star},\ ^{\star},\ ^{\star},\ ^{\star})
$$

# <span id="page-27-0"></span>使用許諾契約書

#### 使用許諾契約書

富士通株式会社(以下弊社といいます)では、本サーバにインストール、もしくは添付されているソフトウェア(以下本ソフトウェアといいます)をご使<br>用いただく権利をお客様に対して許諾するにあたり、下記「ソフトウェアの使用条件」にご同意いただくことを使用の条件とさせていただいております。<br>なお、お客様が本ソフトウェアのご使用を開始された時点で、本契約にご同意いただいたものといたしますので、本ソフトウェアをご使用いただく前に必<br>ず下記「ソフトウェア 件」もしくは「使用許諾契約書」等が、添付されている場合は、本契約に優先して適用されますので、ご注意ください。

#### ソフトウェアの使用条件

- 1. 本ソフトウェアの使用および著作権
- お客様は、本ソフトウェアを、日本国内において本サーバでのみ使用できます。なお、お客様は本サーバのご購入により、本ソフトウェアの使用権の<br>みを得るものであり、本ソフトウェアの著作権は引き続き弊社または開発元である第三者に帰属するものとします。 2. バックアップ
- お客様は、本ソフトウェアにつきまして、1部の予備用(バックアップ)媒体を作成することができます。
- 
- 3. 本ソフトウェアの別ソフトウェアへの組み込み 本ソフトウェアが、別のソフトウェアに組み込んで使用されることを予定した製品である場合には、お客様はマニュアル等記載の要領に従って、本ソ フトウェアの全部または一部を別のソフトウェアに組み込んで使用することができます。
- 4. 複製
	- (1) 本ソフトウェアの複製は、上記「2.」および「3.」の場合に限定されるものとします。
	- 本ソフトウェアが組み込まれた別のソフトウェアについては、マニュアル等で弊社が複製を許諾していない限り、予備用(バックアップ)媒体以 外には複製は行わないでください。
- ただし、本ソフトウェアに複製防止処理がほどこしてある場合には、複製できません。 (2) 前号によりお客様が本ソフトウェアを複製する場合、本ソフトウェアに付されている著作権表示を、変更、削除、隠蔽等しないでください。 5. 第三者への譲渡
- お客様が本ソフトウェア(本サーバに添付されている媒体、マニュアルならびに予備用バックアップ媒体を含みます)を第三者へ譲渡する場合には、本 ソフトウェアがインストールされたサーバとともに本ソフトウェアのすべてを譲渡することとします。なお、お客様は、本サーバに添付されている媒 体を本サーバとは別に第三者へ譲渡することはできません。
- 6. 改造等
- 本ソフトウェアを改造したり、あるいは、逆コンパイル、逆アセンブルをともなうリバースエンジニアリングを行うことはできません。 7. 保証の範囲
	- (1) 弊社は、本ソフトウェアとマニュアル等との不一致がある場合、本サーバをご購入いただいた日から 90 日以内に限り、お申し出をいただければ 当該不一致の修正に関して弊社が必要と判断した情報を提供いたします。 また、本ソフトウェアの記録媒体等に物理的な欠陥(破損等)等がある場合、本サーバをご購入いただいた日から 1ヶ月以内に限り、不良品と良
		- 品との交換に応じるものとします
	- (2) 弊社は、前号に基づき負担する責任以外の、本ソフトウェアの使用または使用不能から生じるいかなる損害(逸失利益、事業の中断、事業情報の 喪失その他の金銭的損害を含みますが、これに限られないものとします)に関しても、一切責任を負いません。たとえ、弊社がそのような損害の 可能性について知らされていた場合も同様とします。
	- (3) 本ソフトウェアに第三者が開発したソフトウェアが含まれている場合においても、第三者が開発したソフトウェアに関する保証は、弊社が行う上 記(1)の範囲に限られ、開発元である第三者は本ソフトウェアに関する一切の保証を行いません。
- 8. ハイセイフティ 本ソフトウェアは、一般事務用、パーソナル用、家庭用などの一般的用途を想定したものであり、ハイセイフティ用途での使用を想定して設計・製造 されたものではありません。お客様は、当該ハイセイフティ用途に要する安全性を確保する措置を施すことなく、本ソフトウェアを使用しないものと します。ハイセイフティ用途とは、下記の例のような、極めて高度な安全性が要求され、仮に当該安全性が確保されない場合、直接生命・身体に対す る重大な危険性を伴う用途をいいます。 記

原子力核制御、航空機飛行制御、航空交通管制、大量輸送運行制御、生命維持、兵器発射制御など

富士通株式会社

#### PRIMERGY TX200

はじめにお読みください

B7FH-1511-01-00

発行日 2003 年 7 月

#### 発行責任 富士通株式会社

- ●本書の内容は、改善のため事前連絡なしに変更することがあります。
- ●本書に記載されたデータの使用に起因する、第三者の特許権およびその他の権利の侵害については、当社はその責を負いませ ん。

●無断転載を禁じます。